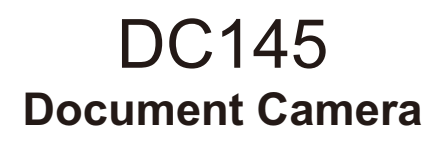

### **User Manual - English**

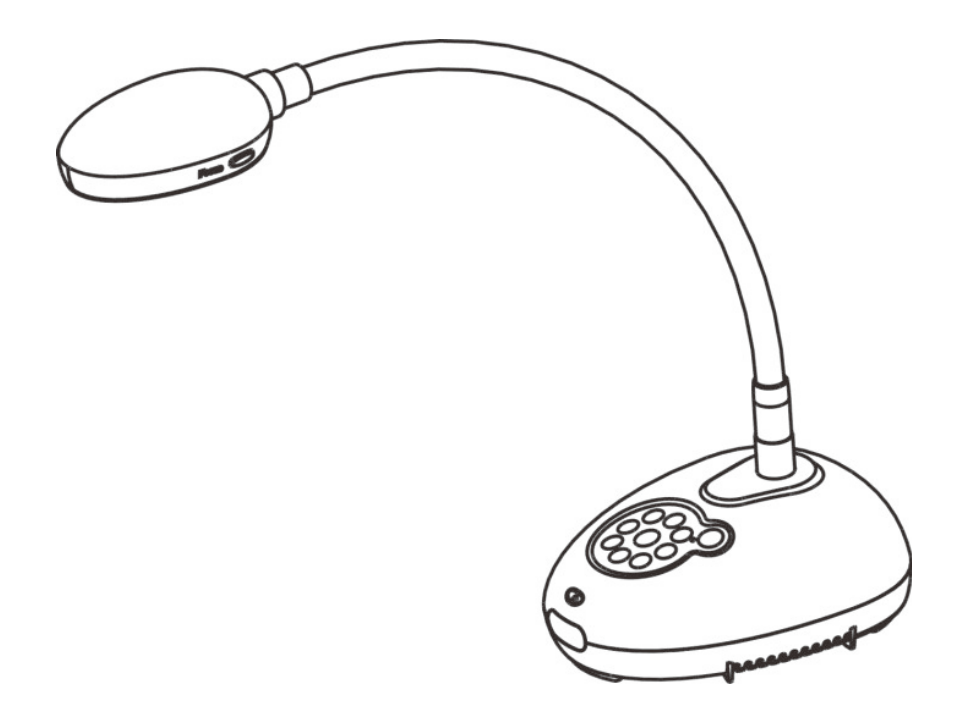

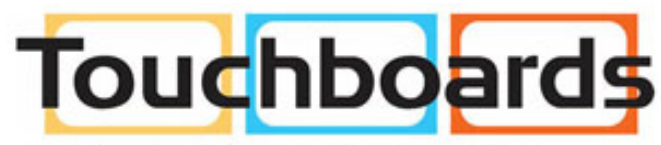

205 Westwood Ave, Long Branch, NJ 07740<br>Phone: 866-94 BOARDS (26273) / (732)-222-1511 Fax: (732)-222-7088 | E-mail: sales@touchboards.com

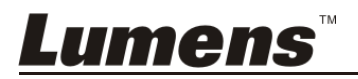

# **Table of Contents**

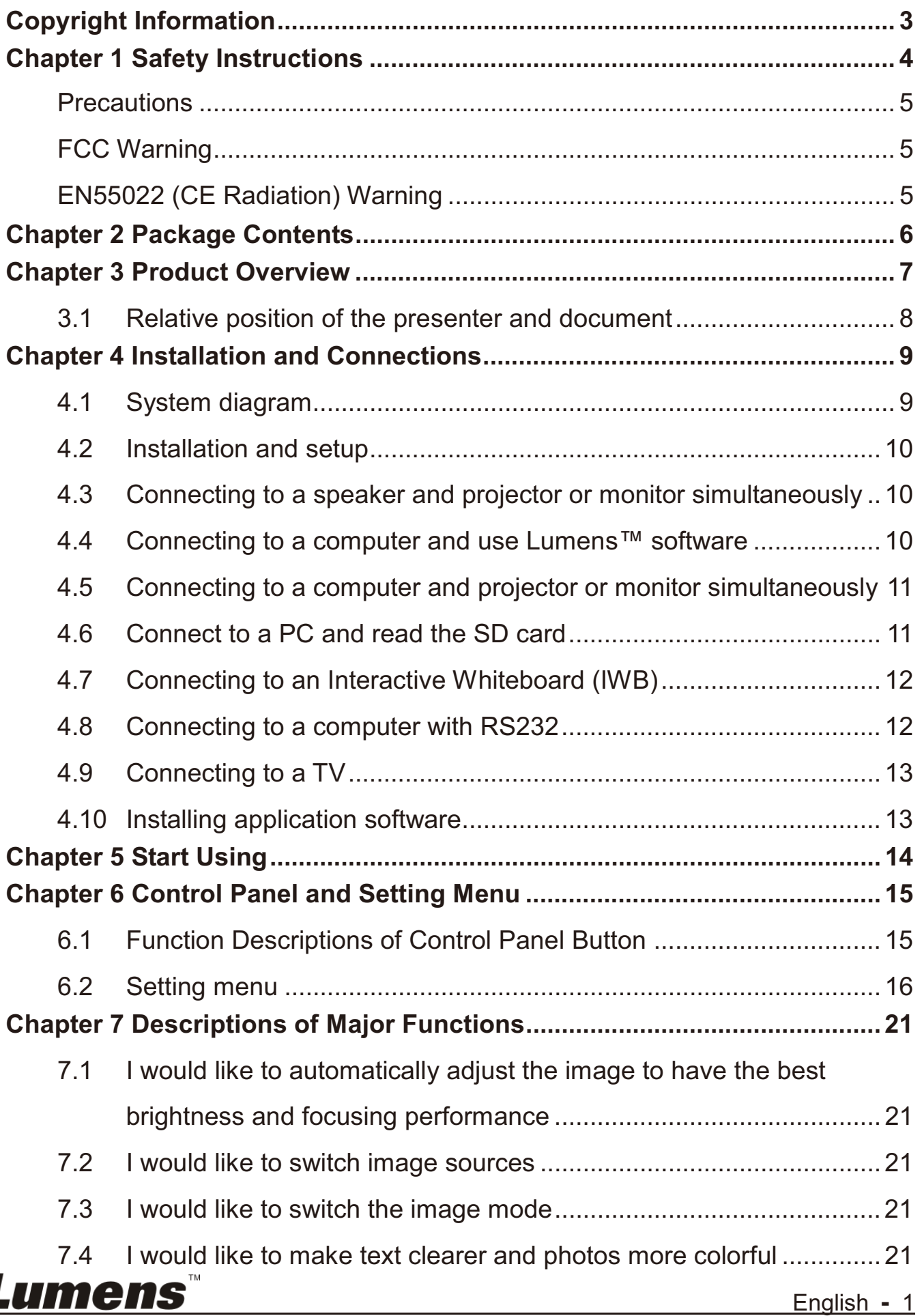

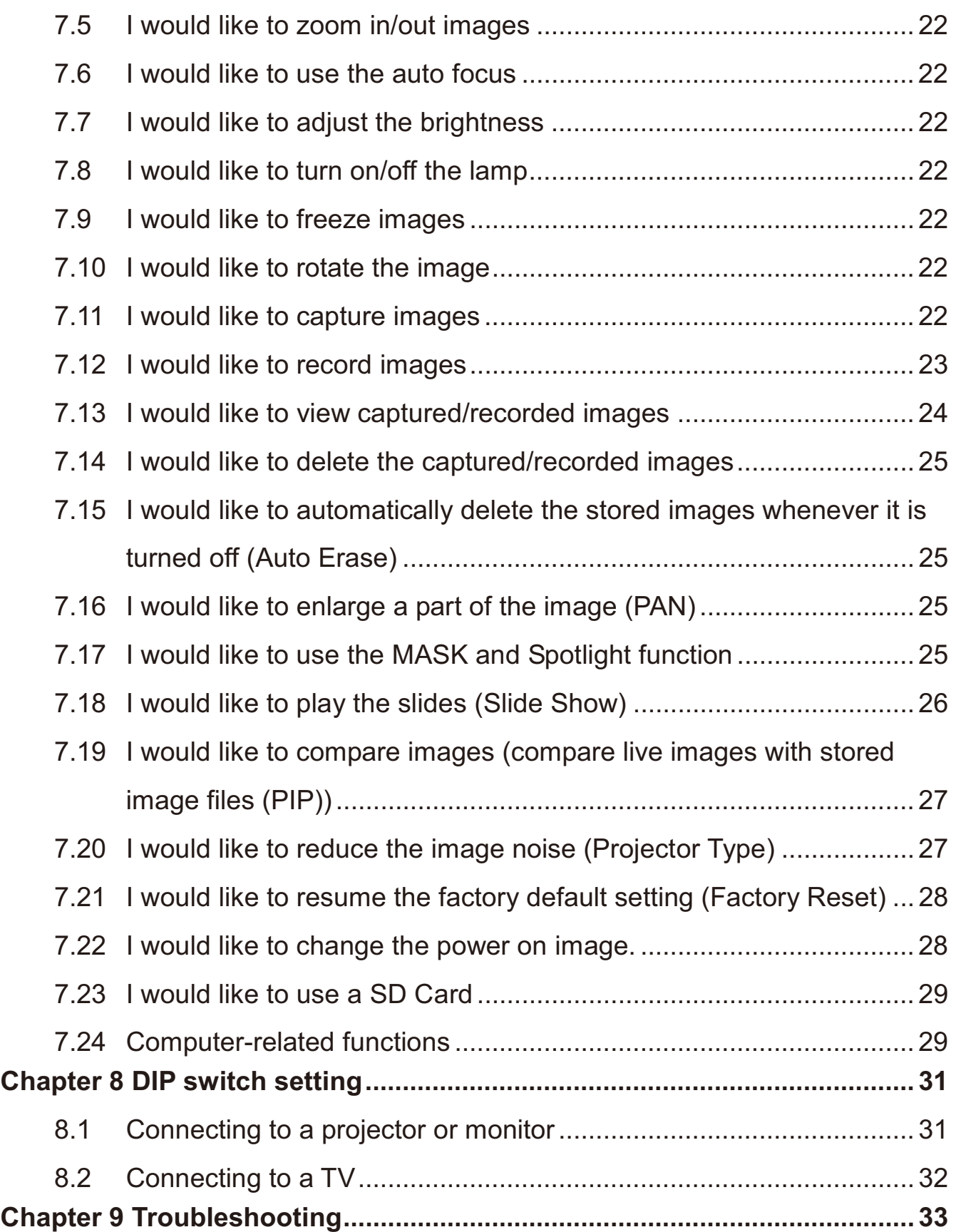

## **Lumens**

## **Copyright Information**

Copyrights © Lumens Digital Optics Inc. All rights reserved.

Lumens is a trademark that is currently being registered by Lumens Digital Optics Inc.

Copying, reproducing or transmitting this file is not allowed if a license is not provided by Lumens Digital Optics Inc. unless copying this file is for the purpose of backup after purchasing this product.

In order to keep improving the product, Lumens Digital Optics Inc. hereby reserves the right to make changes to product specifications without prior notice. The information in this file is subject to change without prior notice.

To fully explain or describe how this product should be used, this manual may refer to names of other products or companies without any intention of infringement.

Disclaimer of warranties: Lumens Digital Optics Inc. is neither responsible for any possible technological, editorial errors or omissions, nor responsible for any incidental or related damages arising from providing this file, using, or operating this product.

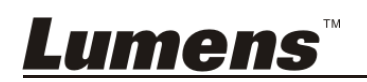

### **Chapter 1 Safety Instructions**

Always follow these safety instructions when setting up and using the Document Camera:

- 1. Do not place Light Engine in tilted position.
- 2. Do not place the Document Camera on an unstable trolley, stand or table.
- 3. Do not use the Document Camera near water or source of heat.
- 4. Use attachments only as recommended.
- 5. Use the type of power source indicated on the Document Camera. If you are not sure of the type of power available, consult your dealer or local electricity company for advice.
- 6. Place the Document Camera on a place that it can be unplugged easily.
- 7. Always take the following precautions when handling the plug. Failure to do so may result in sparks or fire.
	- -Ensure the plug is free of dust before inserting it into a socket.
	- -Ensure that the plug is inserted into the socket securely.
- 8. Do not overload wall sockets, extension cords or multi-way plug boards as this may cause fire or electric shock.
- 9. Do not place the Document Camera where the cord can be stepped on as this may result in fraying or damage to the lead or the plug.
- 10. Unplug the Document Camera from the wall socket before cleaning. Use a damp cloth for cleaning. Do not use liquid or aerosol cleaners.
- 11. Do not block the slots and openings in the Document Camera case. They provide ventilation and prevent the Document Camera from overheating. Do not place the Document Camera on a sofa, rug or other soft surface or in a built-in installation unless proper ventilation is provided.
- 12. Never push objects of any kind through cabinet slots. Never allow liquid of any kind to spill into the Document Camera.
- 13. Except as specifically instructed in this User Manual, do not attempt to operate this product by yourself. Opening or removing covers may expose you to dangerous voltages and other hazards. Refer all servicing to licensed service personnel.
- 14. Unplug the Document Camera during thunderstorms or if it is not going to be used for an extended period. Do not place the Document Camera on top of vibrating equipment or heated objects such as a car, etc.
- 15. Unplug the Document Camera from the wall outlet and refer serving to licensed service personnel when the following situations happen:
	- -If the power cord or plug becomes damaged or frayed.
	- - If liquid is spilled into it or the Document Camera has been exposed to rain or water.

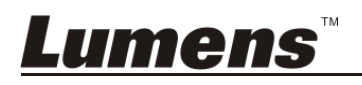

#### -**Precautions**

#### **Warning: To reduce the risk of fire or electric shock, do not expose this appliance to rain or moisture.**

This Document Camera has a 3-wire AC line Plug. This is a safety feature to ensure that the plug will fit into the power outlet. Do not try to disable this safety feature.

If the Document Camera will not be used for an extended time, unplug it from the power socket.

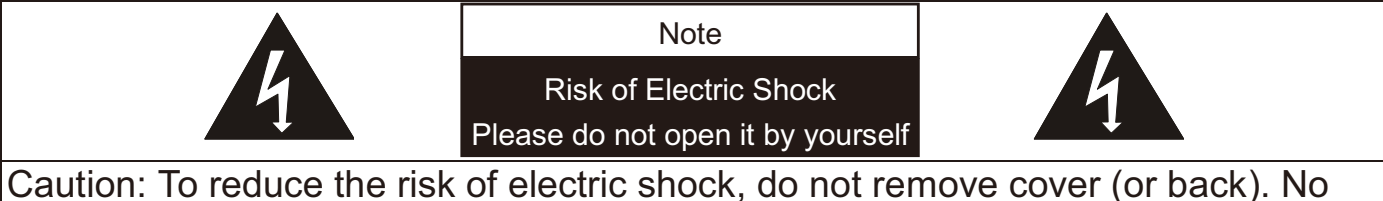

user-serviceable parts inside. Refer servicing to licensed service personnel.

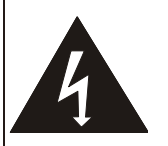

This symbol indicates that this equipment may contain dangerous voltage which could cause electric shock.

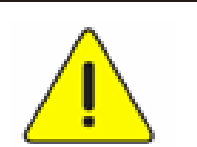

This symbol indicates that there are important operating and maintenance instructions in this User Manual with this unit.

#### -**FCC Warning**

This Document Camera has been tested and found to comply with the limits for a Class A computer device, pursuant to Article 15-J of FCC Rules. These limits are designed to provide reasonable protection against harmful interference in a commercial installation.

#### -**EN55022 (CE Radiation) Warning**

This product is intended for use in a commercial, industrial, or educational environment. It is not intended for residential use.

This is a Class A product. In a residential environment it may cause radio interference, in which case the user may be required to take adequate measures. The typical use is in a conference room, reception room or hall.

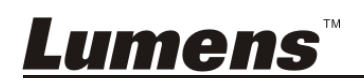

### **Chapter 2 Package Contents**

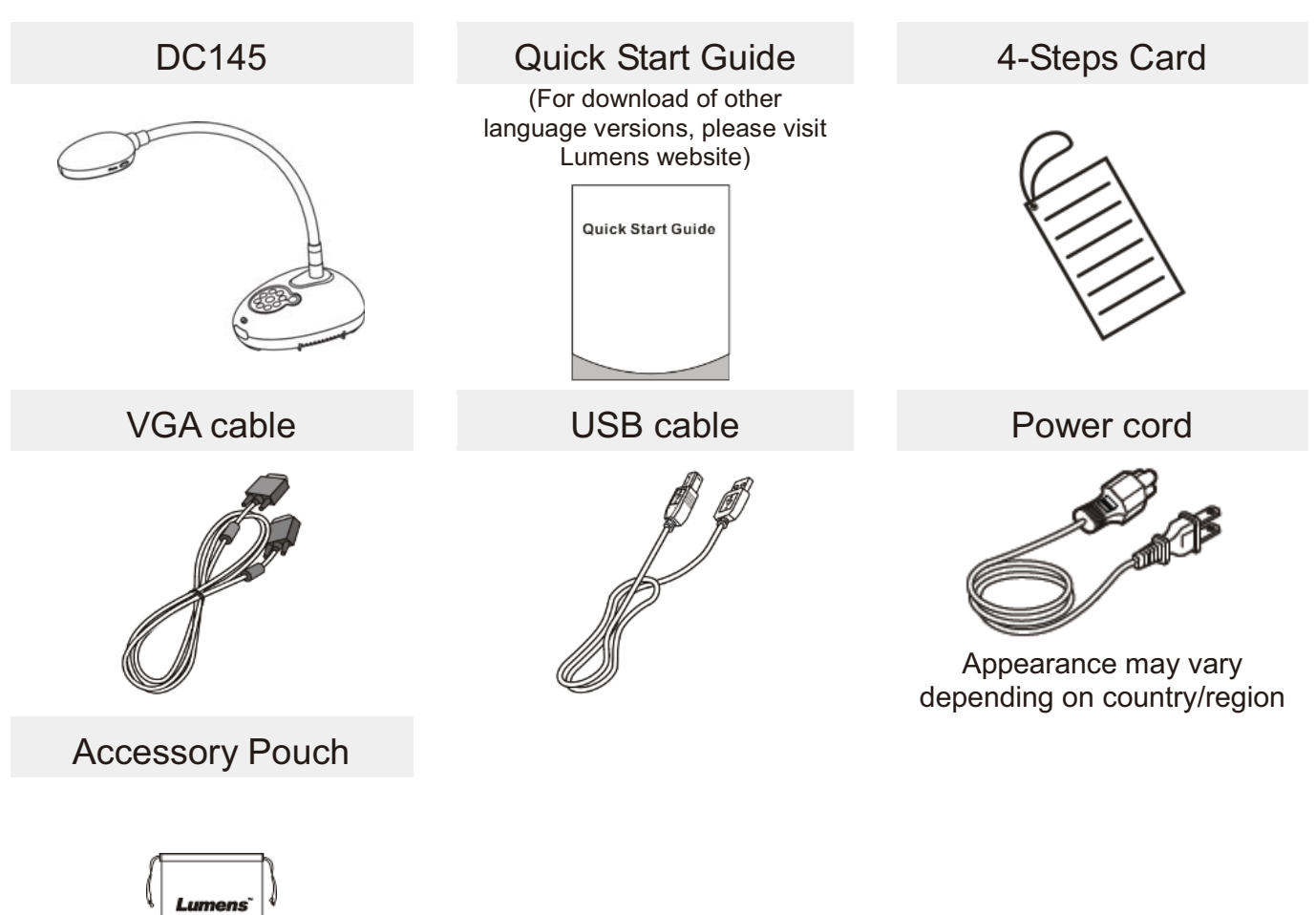

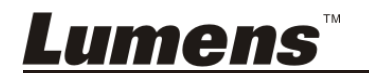

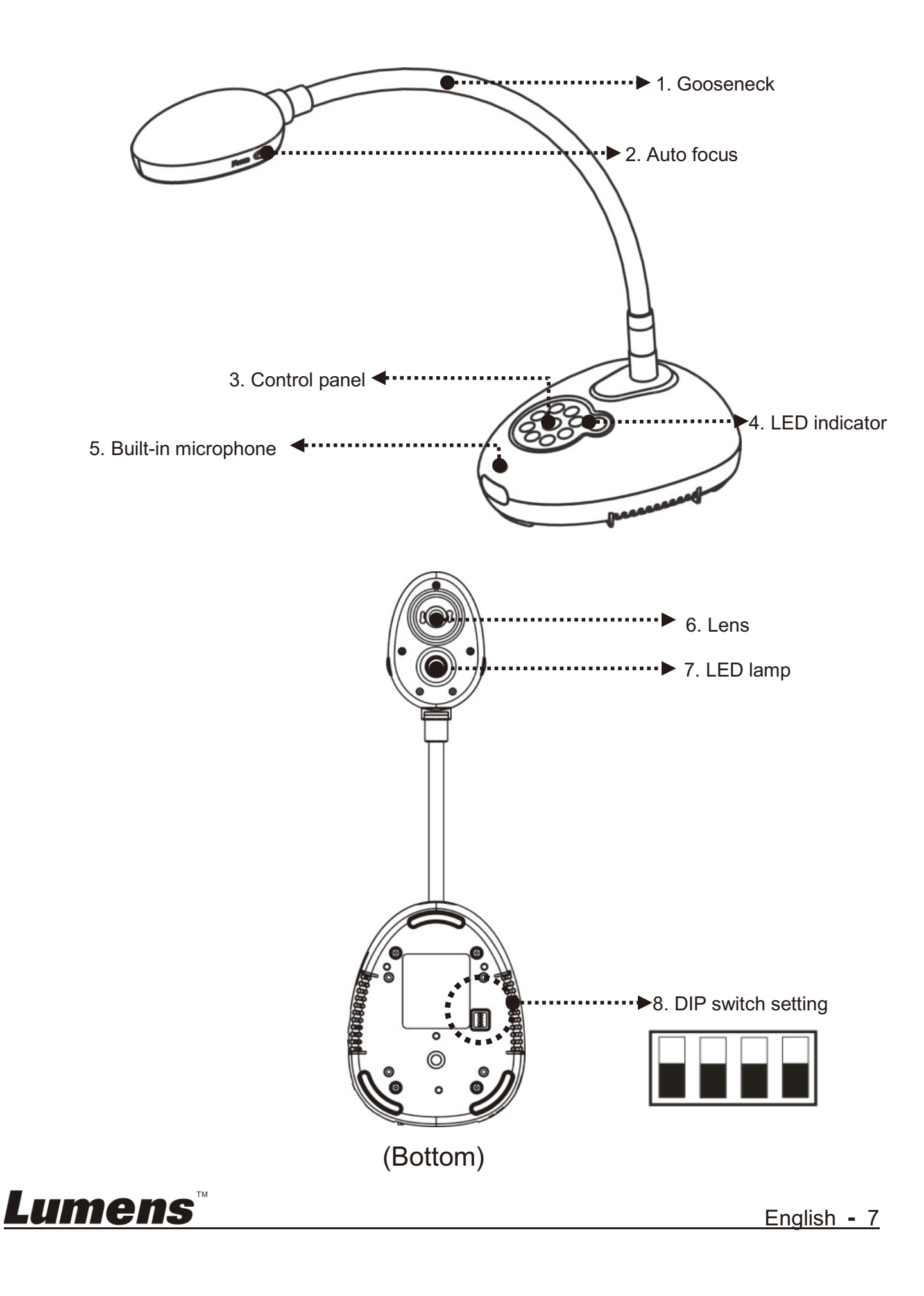

**3.1 Relative position of the presenter and document**

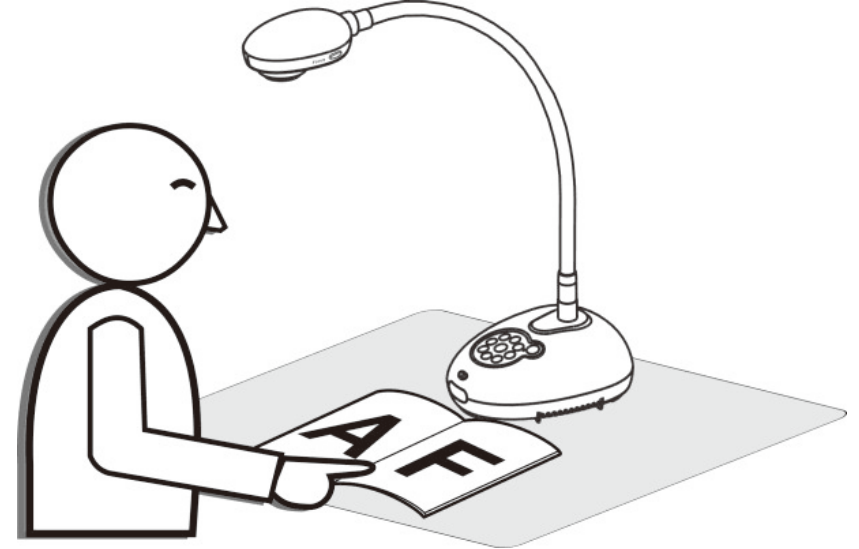

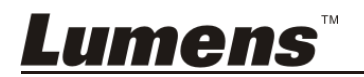

#### **4.1 System diagram**

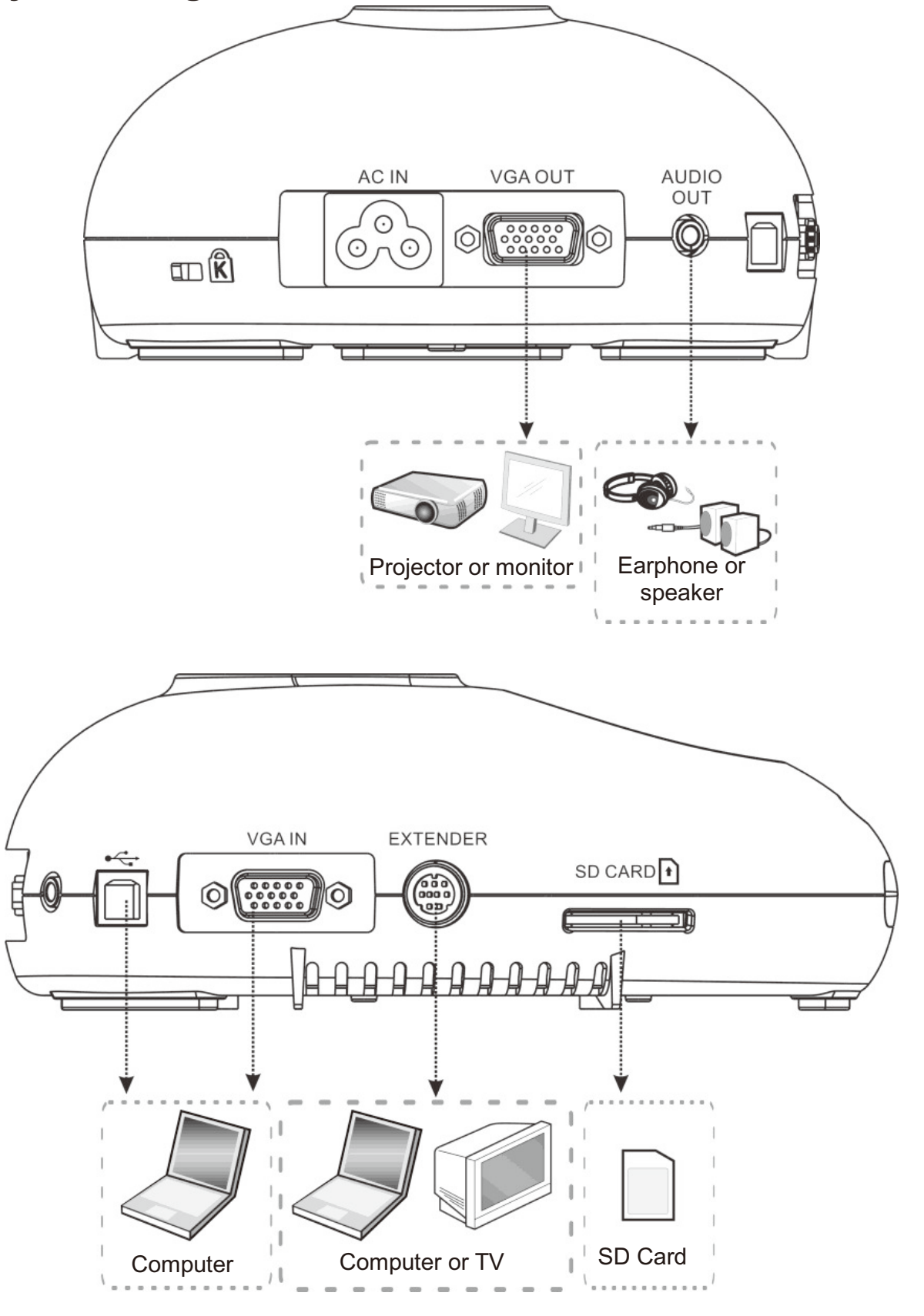

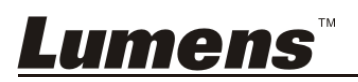

#### **4.2 Installation and setup**

1. Please set up the DIP switch setting first. Refer to **Chapter 8 DIP Switch Setting**.

#### **4.3 Connecting to a speaker and projector or monitor simultaneously**

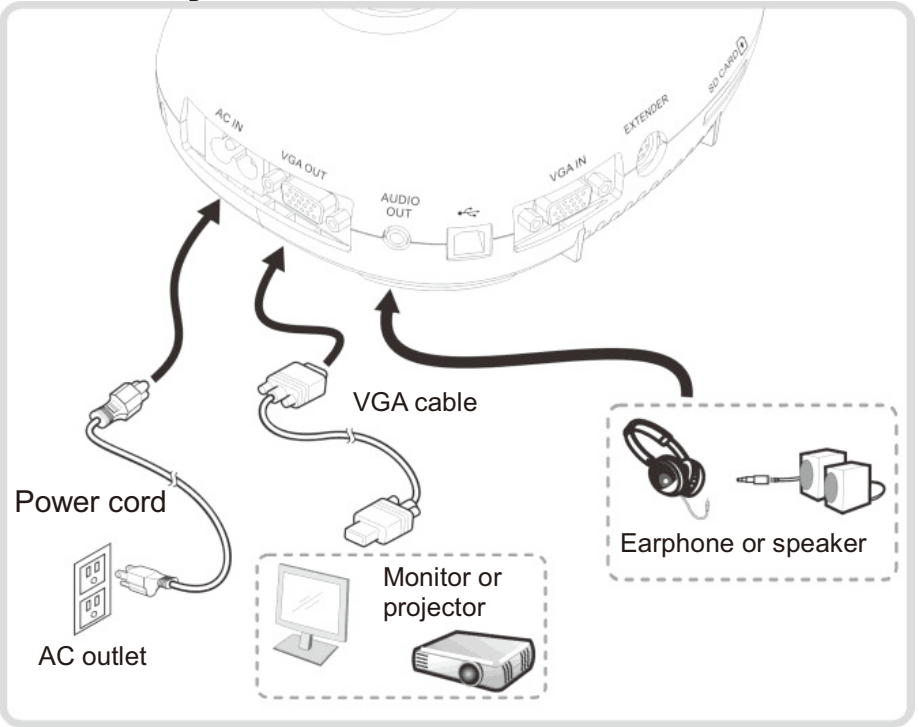

**4.4 Connecting to a computer and use Lumens™ software** 

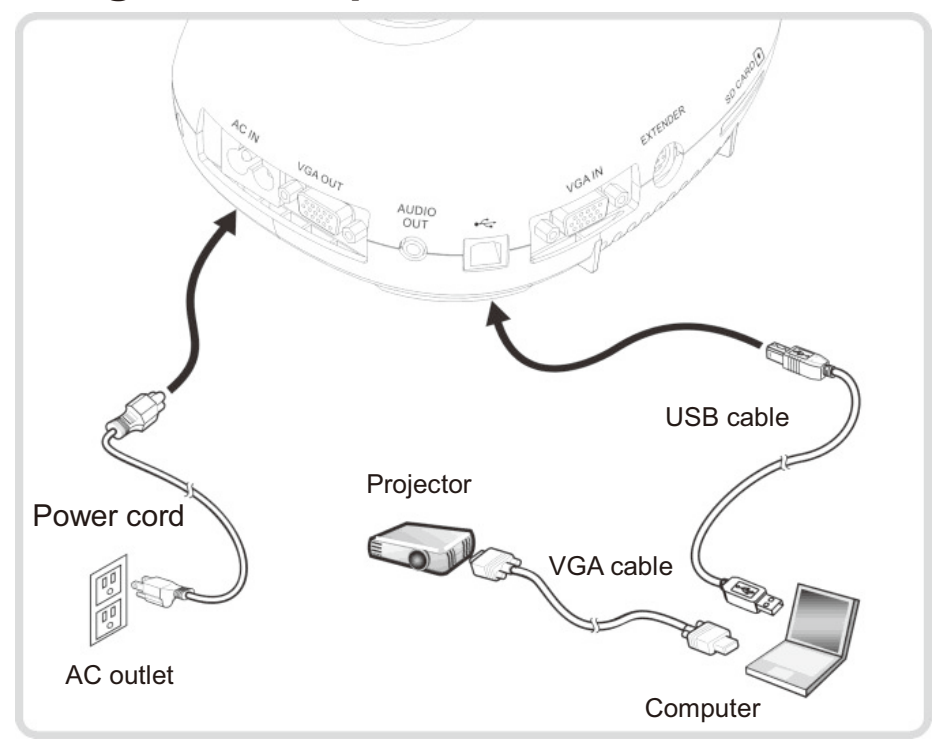

 $\triangleright$  Driver and software can be downloaded from Lumens website

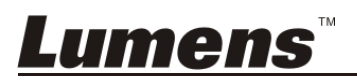

#### **4.5 Connecting to a computer and projector or monitor simultaneously**

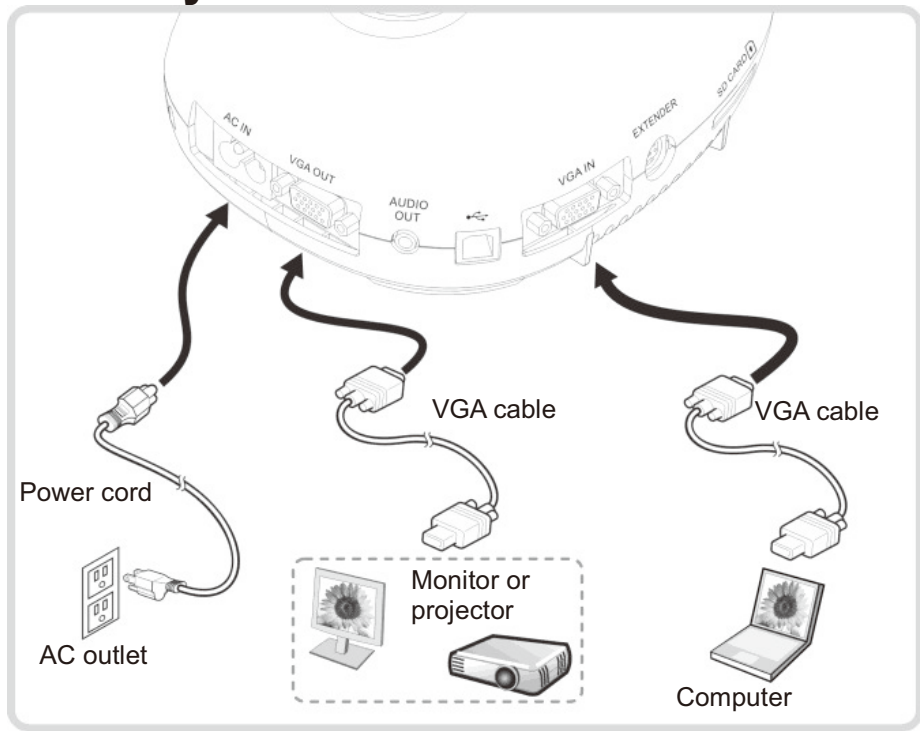

 $\triangleright$  Press [SOURCE] button to switch the image source.

#### **4.6 Connect to a PC and read the SD card**

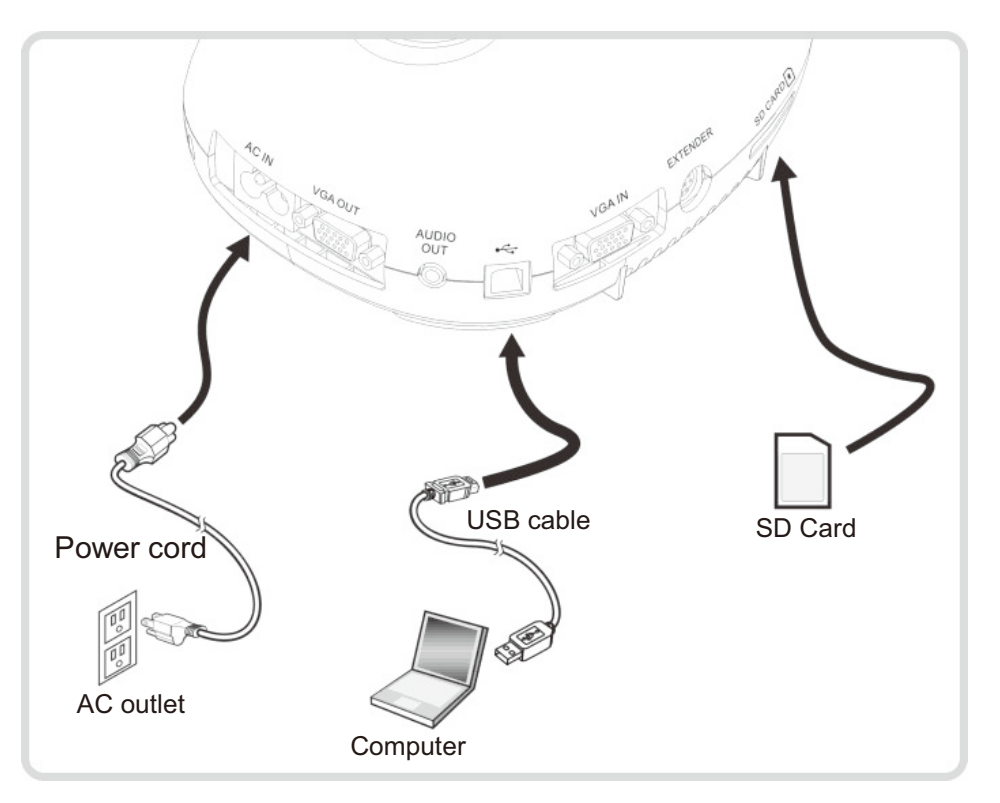

**<Note> Connected to a computer and turned off, the Document Camera is just regarded as an external storage device.**

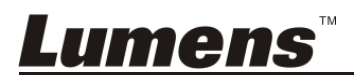

**4.7 Connecting to an Interactive Whiteboard (IWB)** 

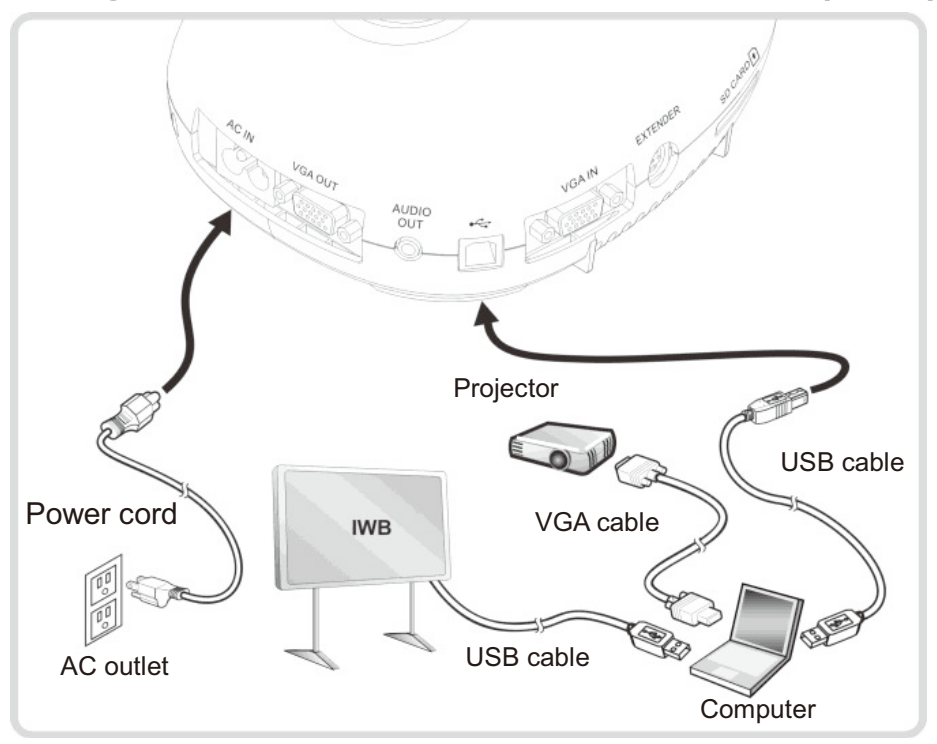

#### **4.8 Connecting to a computer with RS232**

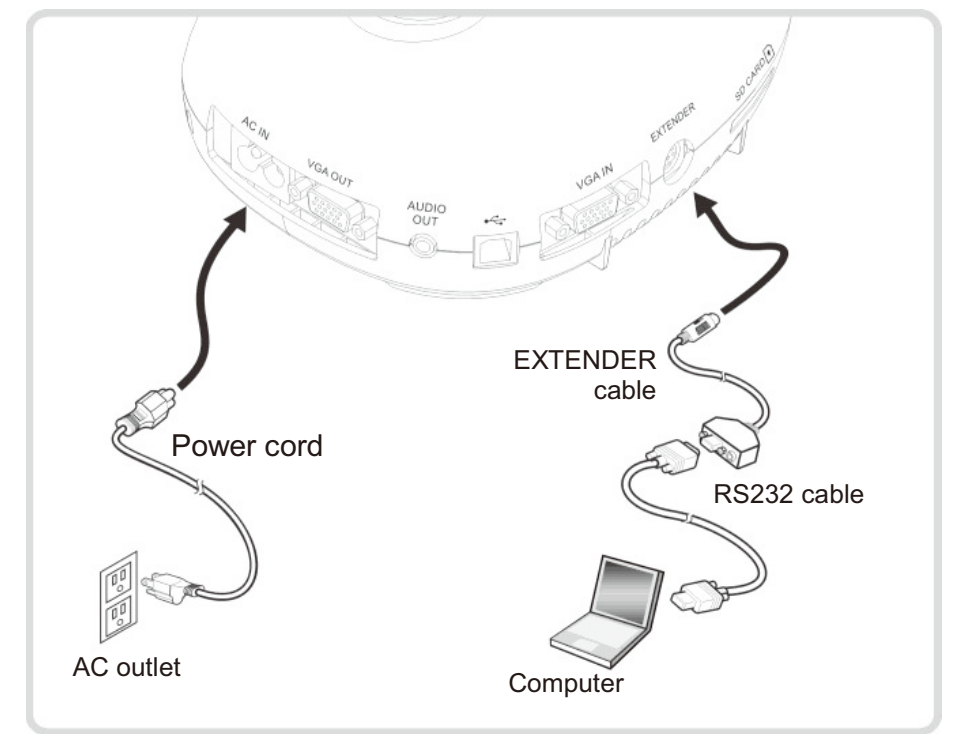

 After connecting to the RS232 cable, you can use RS232 commands to control DC145.

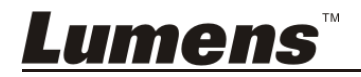

#### **4.9 Connecting to a TV**

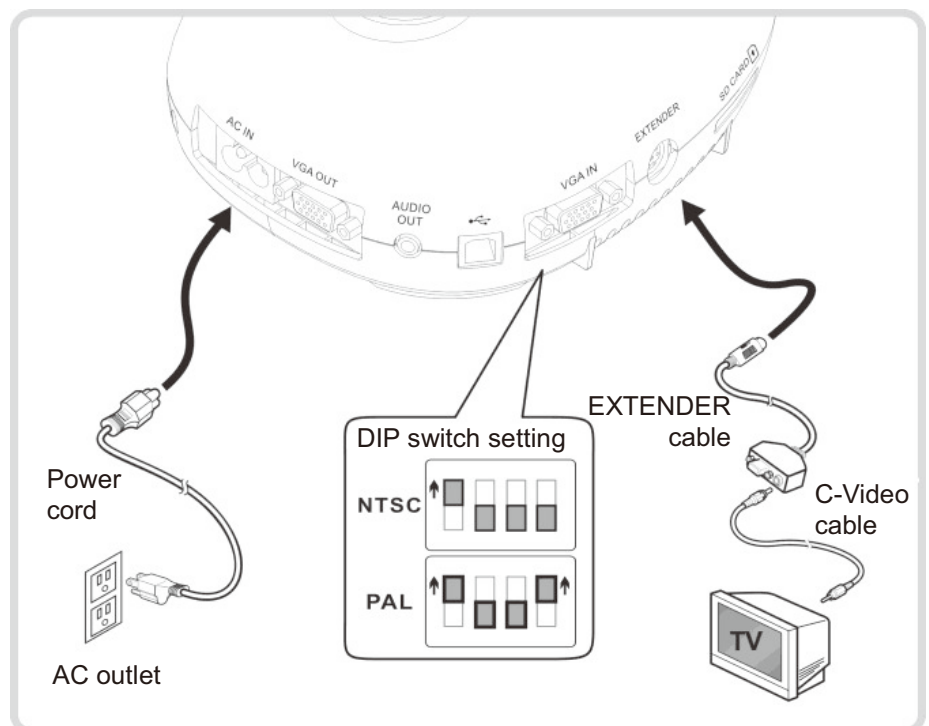

- > NTSC: USA, Canada, Mexico, Panama, Chile, Japan, Taiwan, Korea, and Philippines.
- > PAL: Countries/regions not listed above

**<Note> You should unplug and reconnect the power cord, and then restart the machine for DIP switch setting to take effect. Once C-VIDEO is enabled, VGA OUT is not supported.**

**<Note> Only the live image can be displayed in C-Video output mode.**

#### **4.10 Installing application software**

The application software installed on the computer enables you to:

- $\triangleright$  Control the DC145.
- Capture and record images.
- $\triangleright$  Annotate the image, highlight important details and save it.
- $\triangleright$  Support the full screen function.

**<Note> Please refer to Ladibug™ software user manual for installation steps and software operation.** 

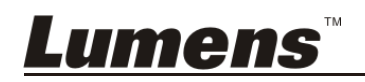

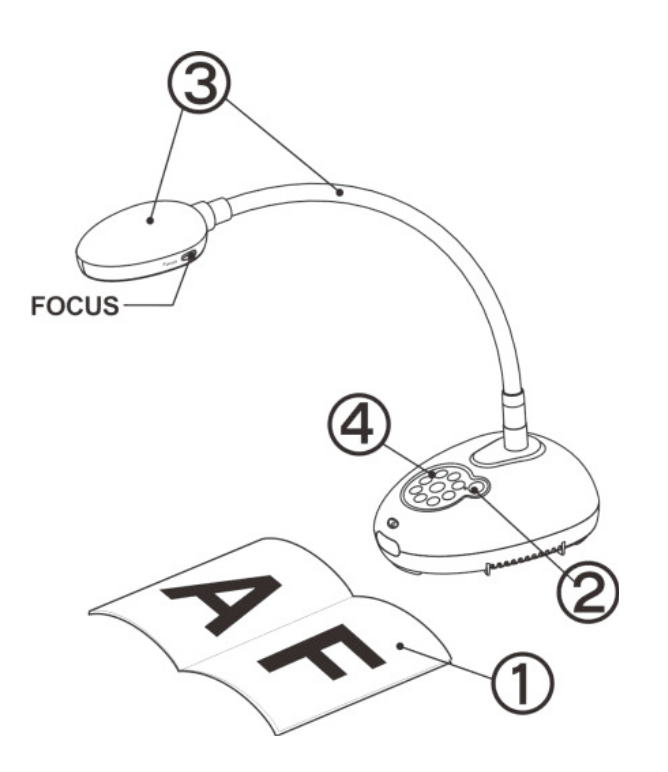

1. Place an object to be displayed under the camera.

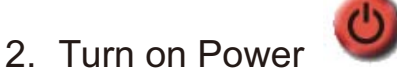

- 3. Adjust the gooseneck and lens to the appropriate positions.
- 4. Press [AUTO TUNE] **AUTO** button to optimize the image. You are ready to teach/present.
- $\triangleright$  Each time the camera head is moved, please locate it and then press [FOCUS] to refocus the lens.
- Once the Power is turned on, the LED on the control panel will flash a few times and stay lit. Please contact your distributor if the LED does not light up.

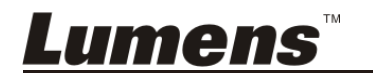

#### **6.1 Function Descriptions of Control Panel Button**

#### **<Remark> The below functions are listed alphabetically**

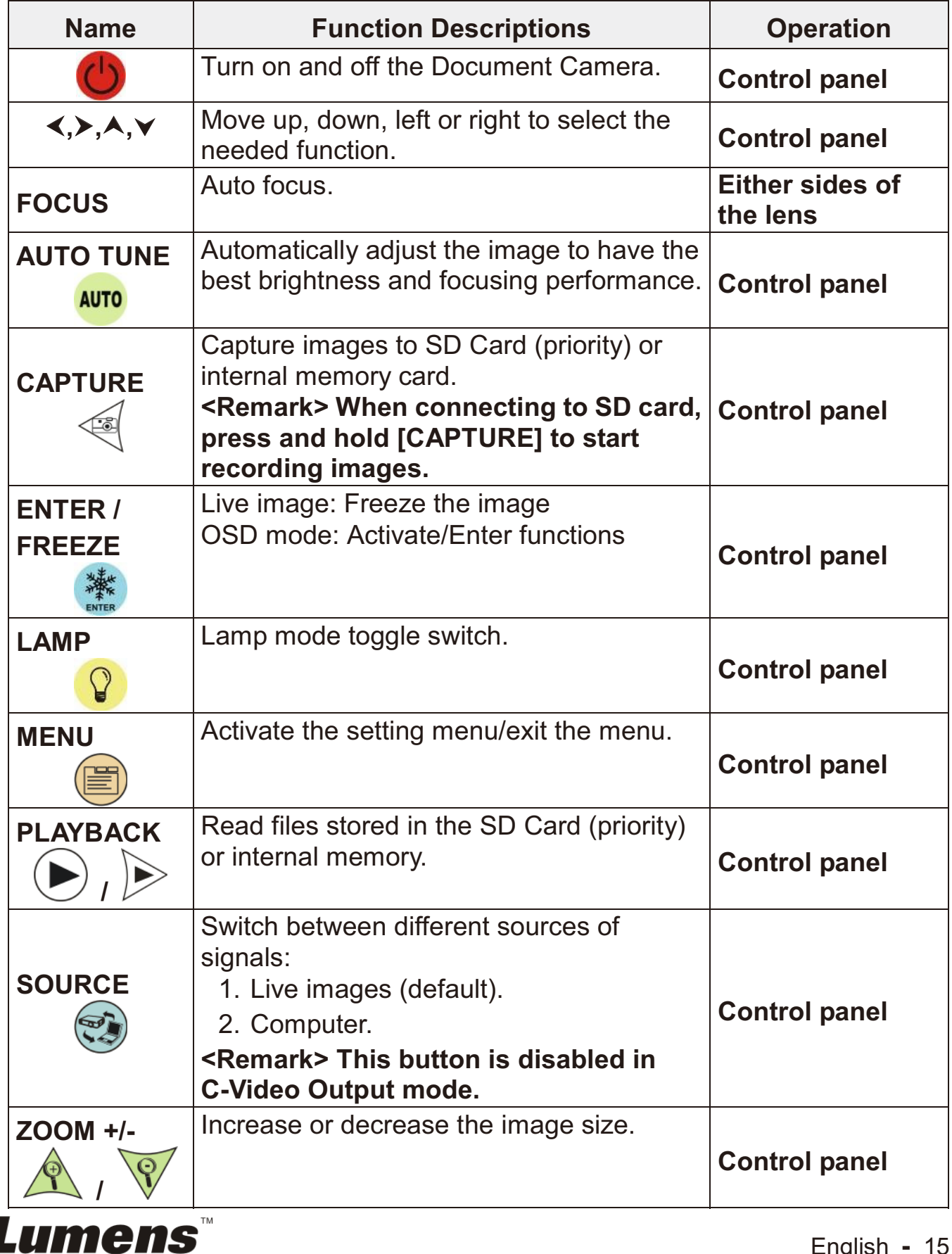

#### **6.2 Setting menu**

#### **6.2.1 Main menu**

**<Remark>** Press **[MENU]** to activate the setting menu.

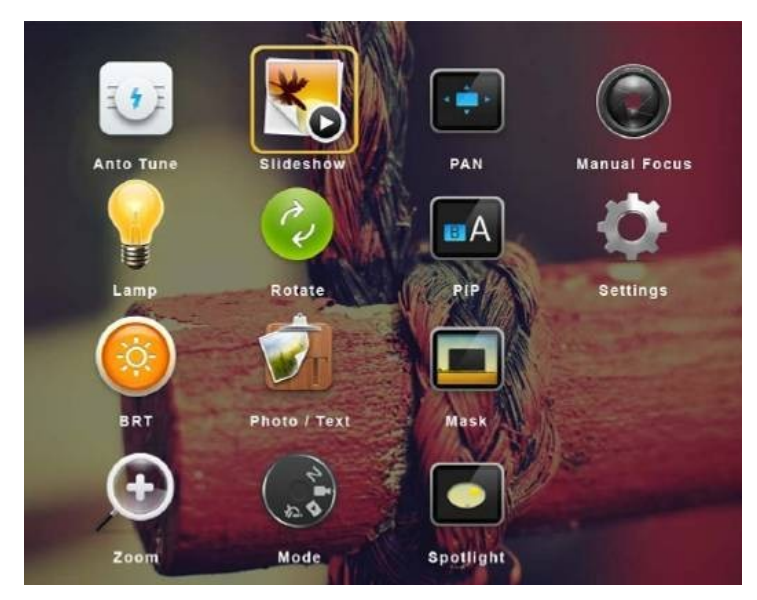

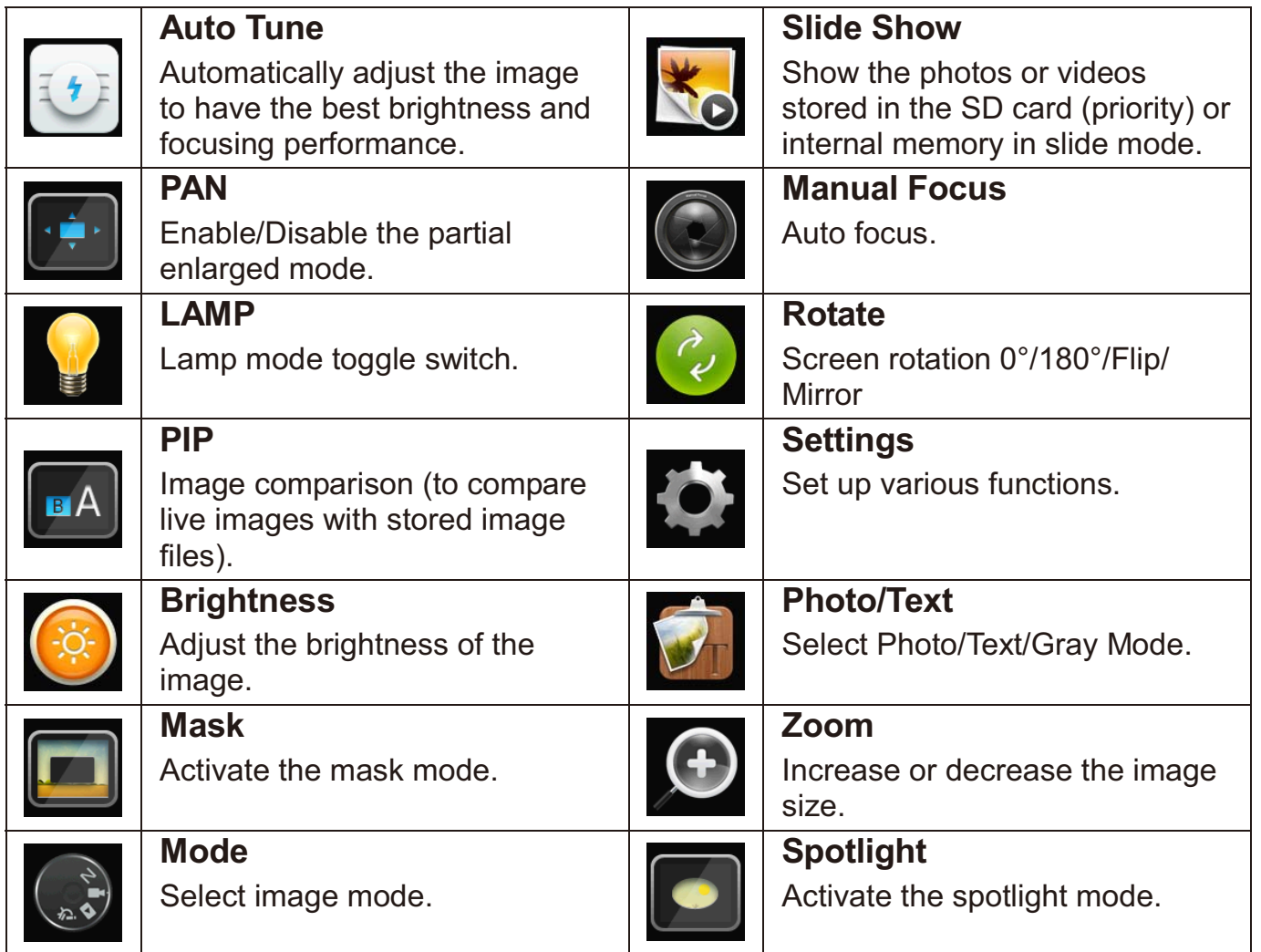

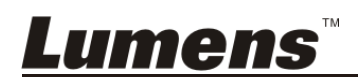

#### **6.2.2 Setting menu**

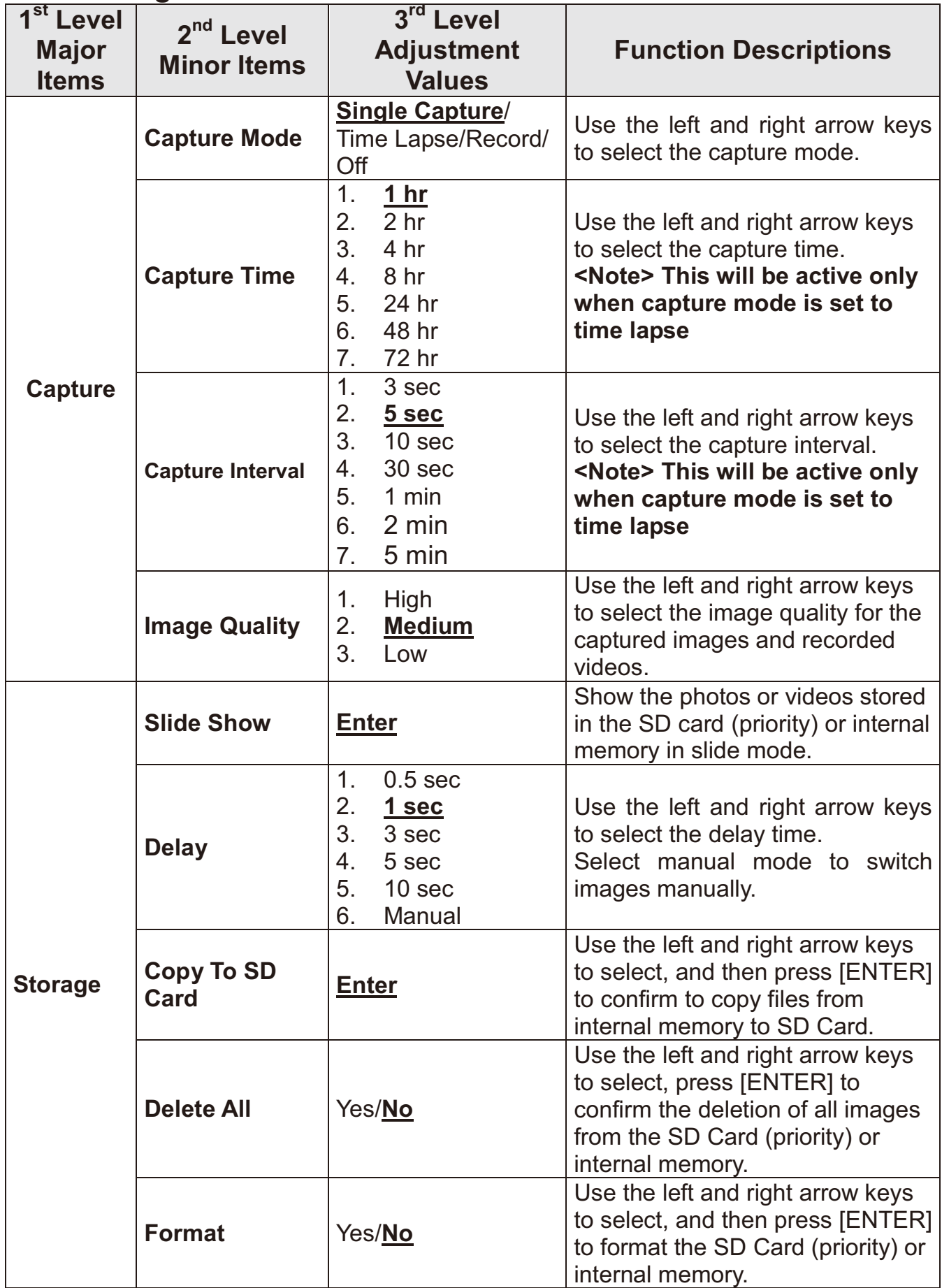

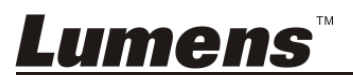

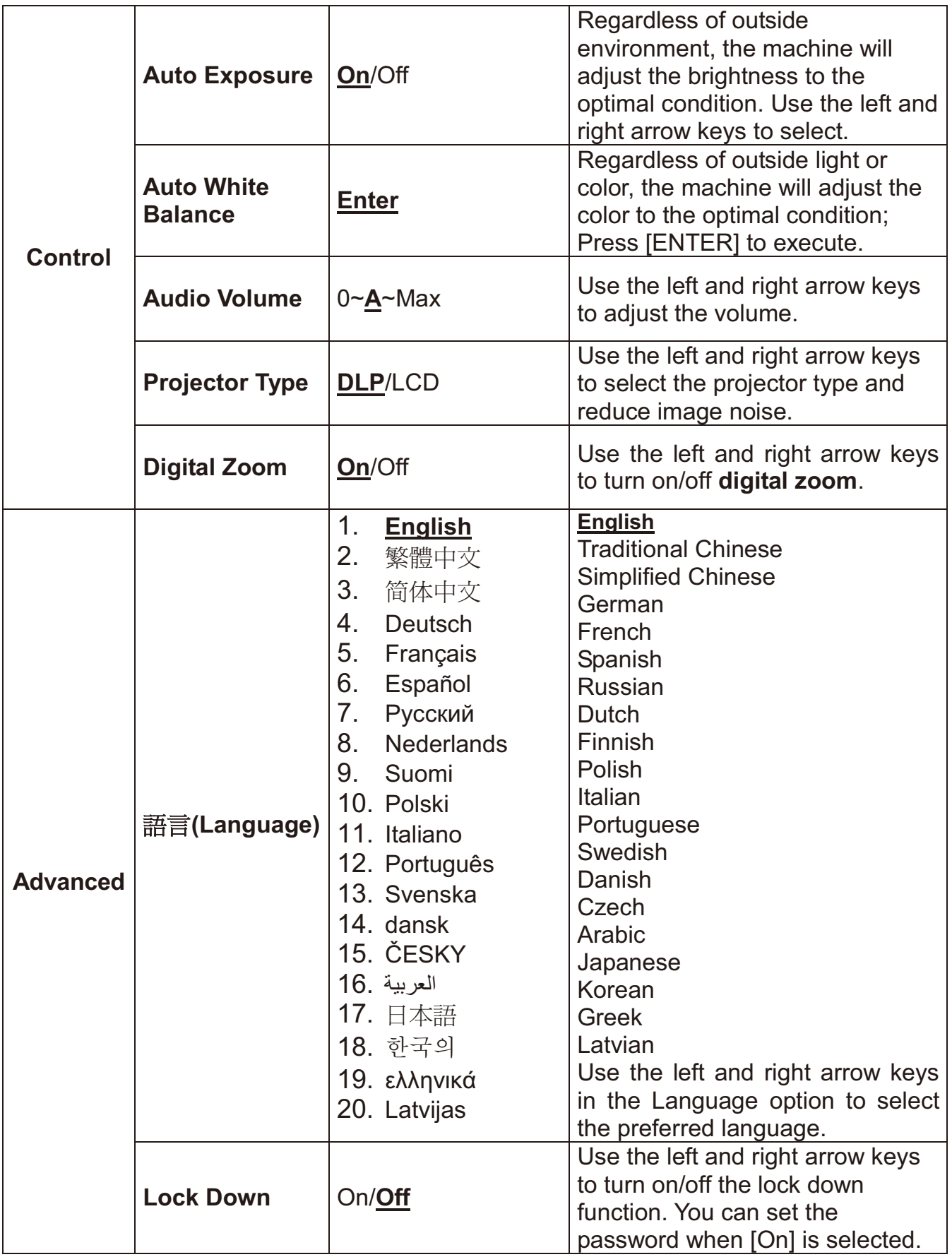

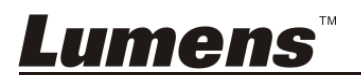

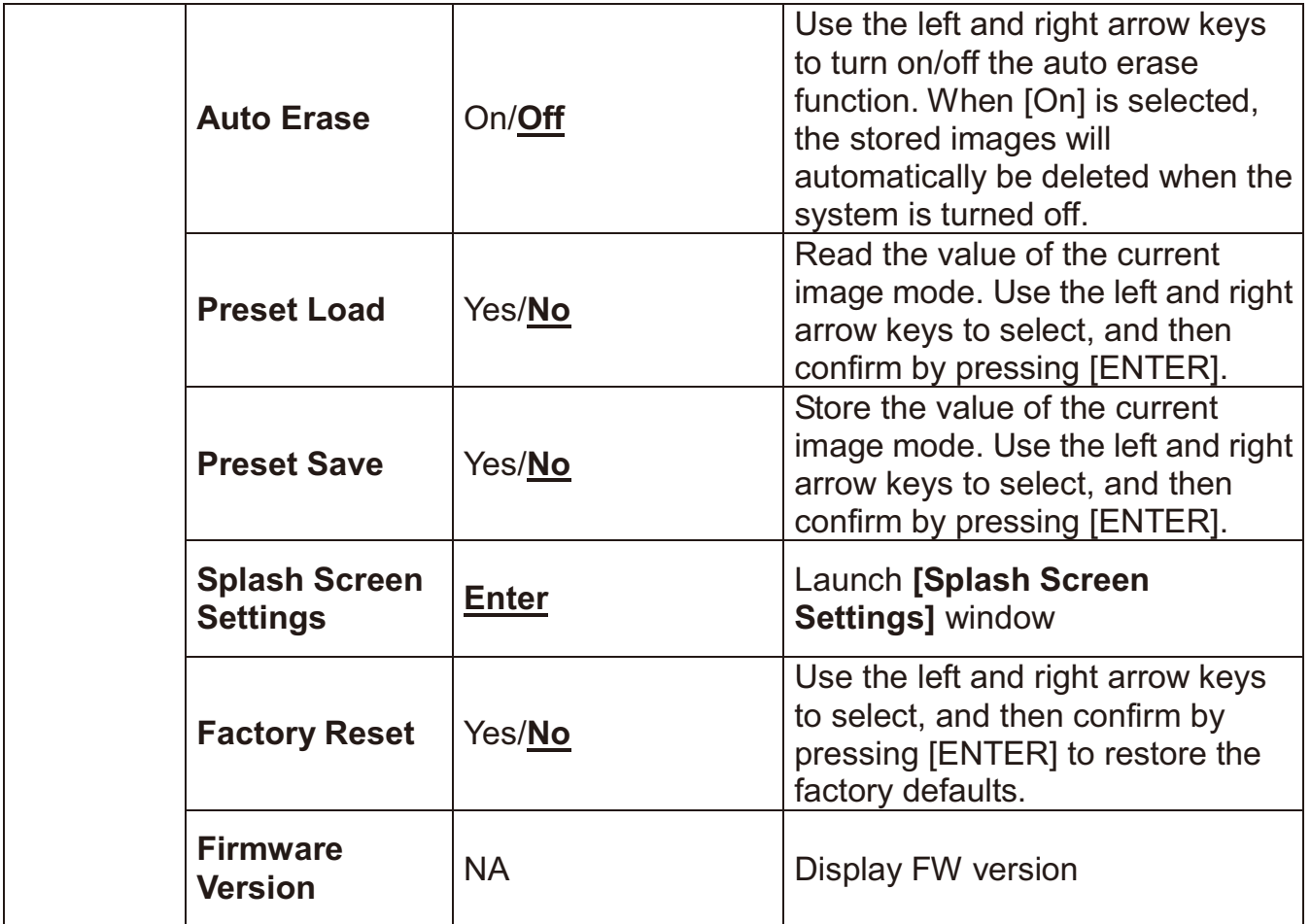

#### **6.2.3 Mask mode setting menu**

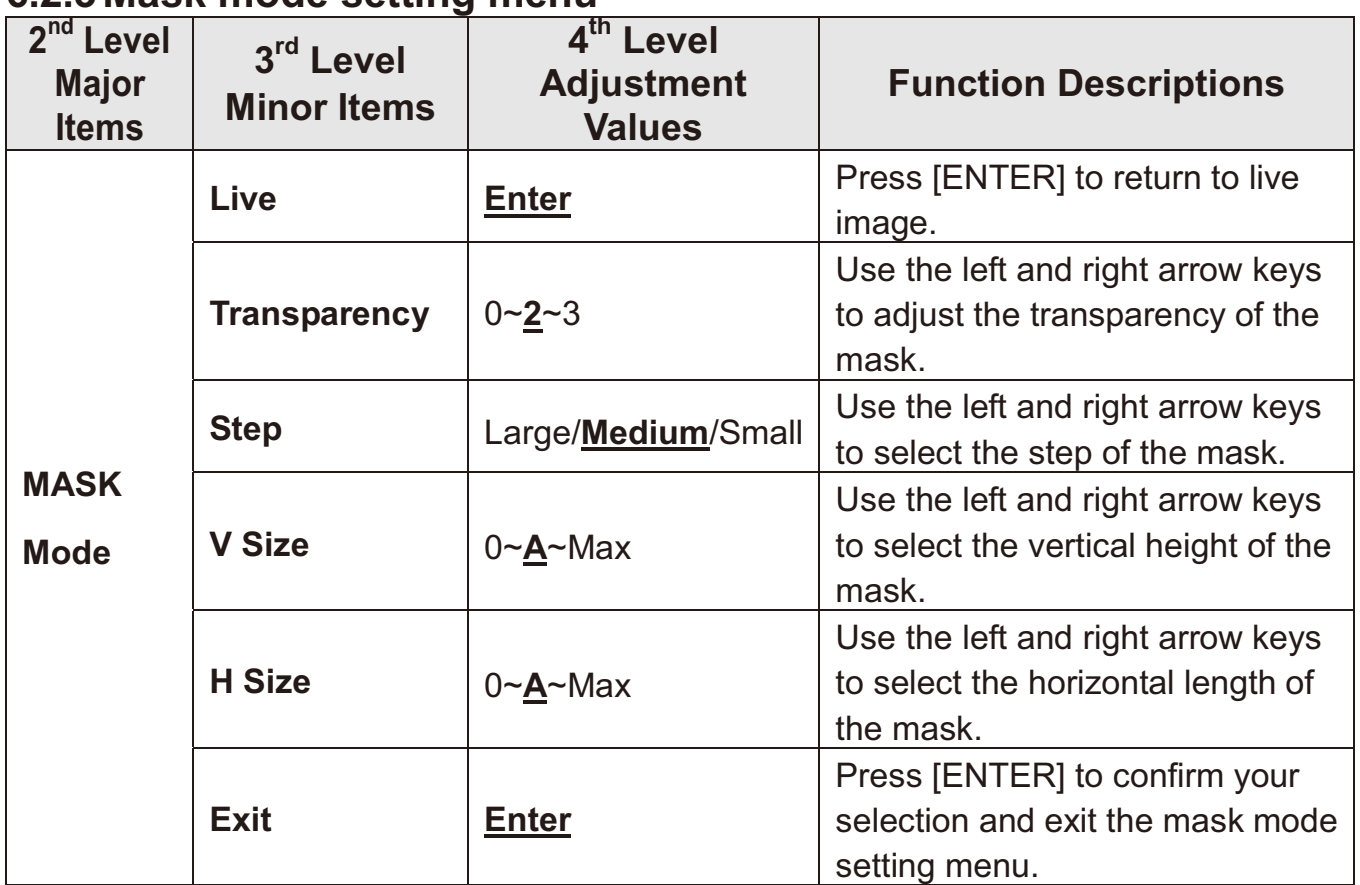

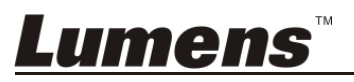

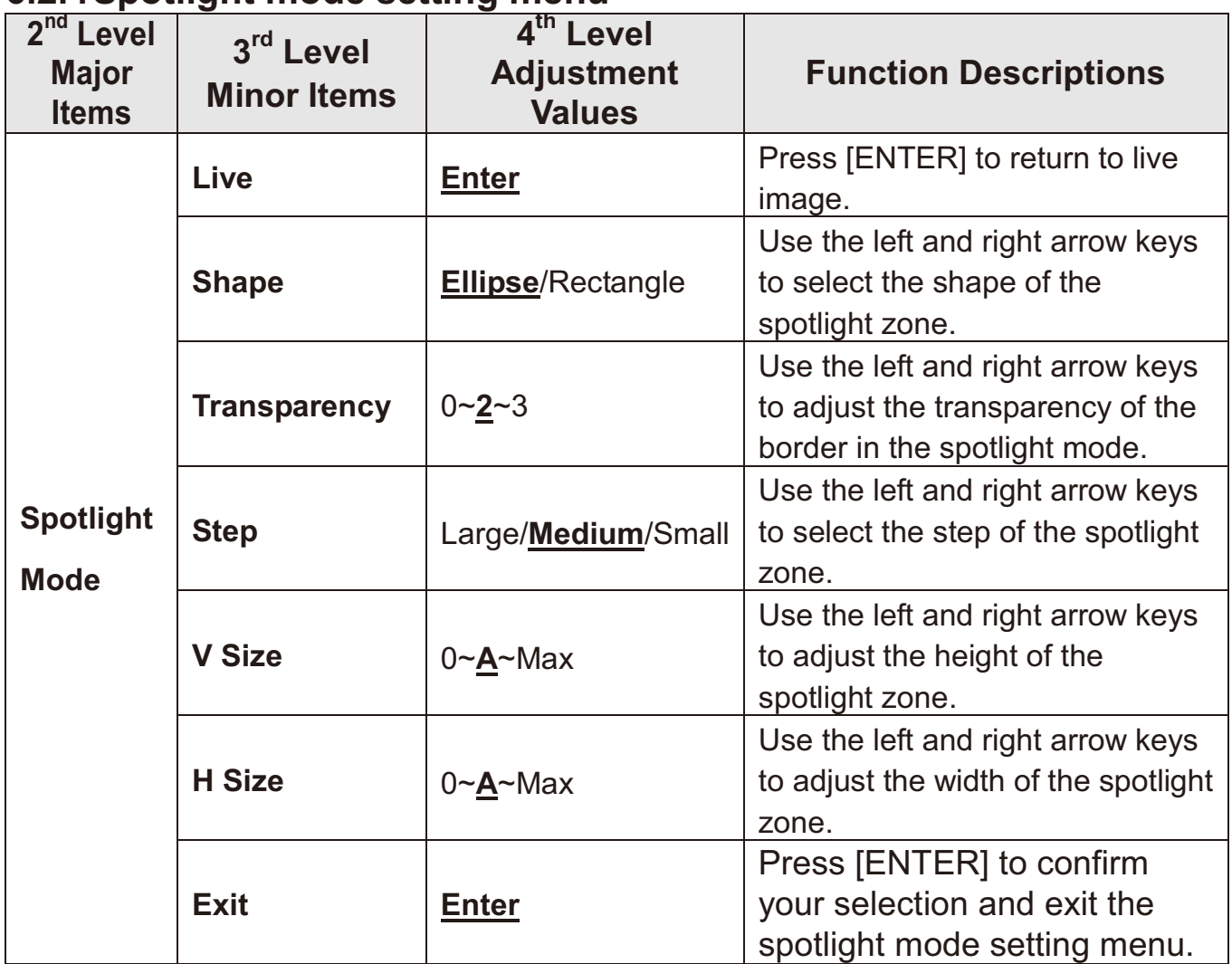

#### **6.2.4 Spotlight mode setting menu**

#### **6.2.5 Splash Setting Windows**

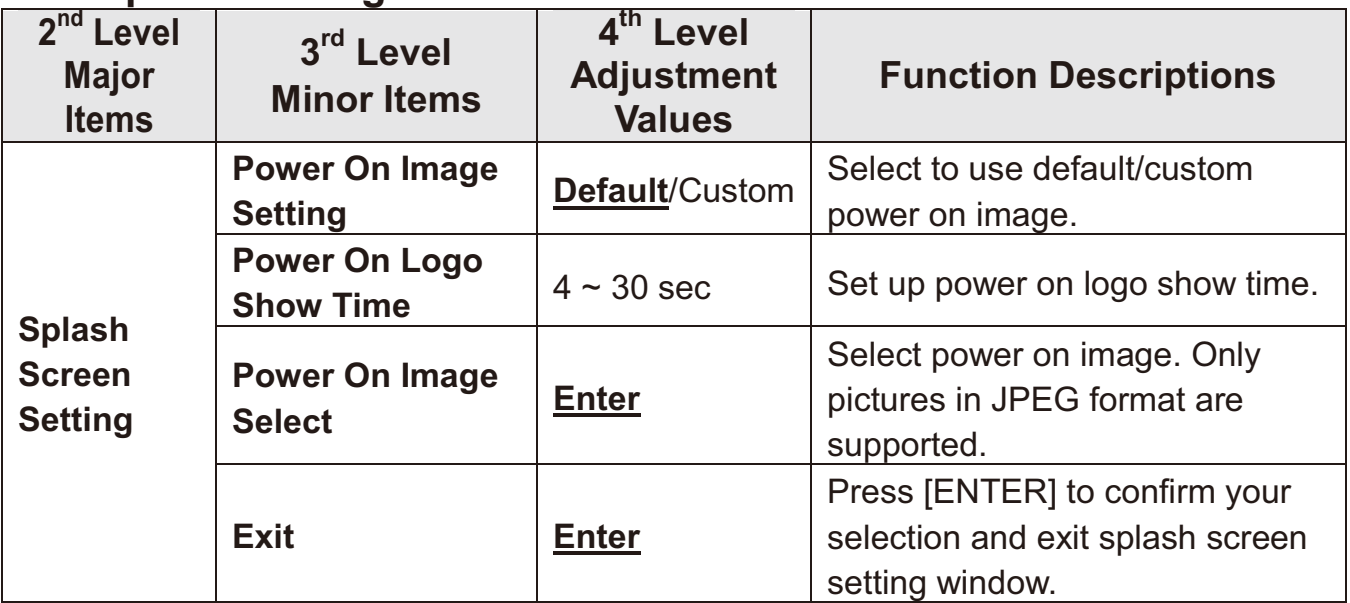

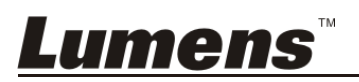

## **Chapter 7 Descriptions of Major Functions**

#### **7.1 I would like to automatically adjust the image to have the best brightness and focusing performance**

1. Press [AUTO TUNE] for the best brightness and focusing performance.

#### **7.2 I would like to switch image sources**

Live image is the default image source. Press [SOURCE] DC145 switch among the following images sources:

- 1. Live images (default).
- 2. Computer.

#### **7.3 I would like to switch the image mode**

- 1 Press [MENU] to activate the setting menu.
- 2 Press  $[4]$ ,  $[\nabla]$ ,  $[\nabla]$ , or  $[4]$  to select [Image Mode].
- 3 Press [ $\blacktriangleright$ ] or [ $\blacktriangleleft$ ] to the [Normal/Film/Slide/Microscope].
- 4 Press [MENU] to exit.

#### **7.4 I would like to make text clearer and photos more colorful**

#### **7.4.1 Photo/Text mode descriptions**

The default [Photo/Text] mode is in Photo **(Photo mode)**. To change this setting, please activate the options of the setting menu.

- [Photo] (default): for viewing photos or text with photos, making photos more colorful.
- $\bullet$  [Text]: for viewing text files, making the text clearer.
- [Gray]: for viewing black & white photos which will make the grayscale differentiation distinct.

#### **7.4.2 Set up Photo/Text mode**

- 1. Press [MENU] to activate the setting menu.
- 2. Press  $[\triangle]$ ,  $[\triangledown]$ ,  $[\triangleright]$ , or  $[\triangle]$  to select [Photo/Text]. (Please refer to  $\overline{7.4.1}$ **Photo/Text mode descriptions** to make the best choice.)
- 3. Press [ENTER] to activate.
- 4. Press  $[\triangleright]$  or  $[\triangleleft]$  to select the [Photo/Text/Gray].
- 5. Press [MENU] to exit.

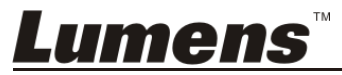

#### **7.5 I would like to zoom in/out images**

- 1. Press [Zoom +] to zoom in the image.
- 2. Press [Zoom -] to zoom out the image.

#### **7.6 I would like to use the auto focus**

1. Press the [FOCUS] AF button on the right side of the lens.

### **7.7 I would like to adjust the brightness**

- 1. Press [MENU] to activate the setting menu.
- 2. Press  $[4]$ ,  $[\nabla]$ ,  $[\nabla]$ , or  $[4]$  to select [Brightness].
- 3. Press [ENTER] to activate.
- 4. Press  $[\triangleright]$  or  $[\triangleleft]$  to adjust the brightness.
- 5. Press [MENU] to exit.

#### **7.8 I would like to turn on/off the lamp**

The default of the lamp is **OFF**.

1. Press [LAMP] to switch On/Off. (The sequence of switching is: Off / Head Lamp)

#### **7.9 I would like to freeze images**

1. Press [FREEZE] to freeze the current image on the screen. Press again to lift the freeze.

#### **7.10 I would like to rotate the image**

- 1. Press [MENU] to activate the setting menu.
- 2. Press  $[4]$  or  $[\triangledown]$  or  $[\triangleright]$  or  $[4]$  to select [Rotate].
- 3. Press [ENTER] to activate.
- 4. Press  $[\triangleright]$  or  $[\triangleleft]$  to switch the rotation method. (The sequence of switching is: 0°/180°/Flip/Mirror)
- 5. Press [MENU] to exit.

### **7.11 I would like to capture images**

#### **7.11.1 Capture and save images**

- 1. Press [CAPTURE] to capture and save images.
- **You cannot capture images when the capture mode is set to**

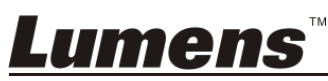

**[Disable]. If it is set to [Continuous], you can capture images continuously. Press [Capture] to start capturing continuously, or press [Capture] again to exit.** 

- **To change the quality of captured images, please refer to 7.11.2 Setting the quality of captured images.**
- **To change the settings of captured images, please refer to 7.11.3 Setting continuous capture.**

#### **7.11.2 Setting the quality of captured images**

- 1. Press [MENU] to activate the setting menu.
- 2. Press  $[\blacktriangle]$ ,  $[\blacktriangledown]$ ,  $[\blacktriangleright]$ , or  $[\blacktriangle]$  to select [Setting].
- 3. Press [ENTER] to activate.
- 4. Press  $[\triangleright]$  or  $[\triangleleft]$  to the [Capture Settings] menu.
- 5. Press  $[\nabla]$  to find [Image Quality].
- 6. Press  $[\triangleright]$  or  $[\triangleleft]$  to select among [High/Medium/Low].
- 7. Press [MENU] to exit.

#### **7.11.3 Setting continuous capture**

- 1. Press [MENU] to activate the setting menu.
- 2. Press  $[\blacktriangle]$ ,  $[\blacktriangledown]$ ,  $[\blacktriangleright]$ , or  $[\blacktriangle]$  to select [Setting].
- 3. Press [ENTER] to activate.
- 4. Press [D] or [ $\triangleleft$ ] to the [Capture Settings] menu.
- 5. Press  $[\nabla]$  to the [Capture Mode].
- 6. Press  $[\triangleright]$  or  $[\triangleleft]$  to select [Time Lapse].
- 7. Press  $[\nabla]$  to find [Capture Time]; Press  $[\nabla]$  or  $[\nabla]$  to set capture time.
- 8. Press  $\lceil \mathbf{v} \rceil$  to find [Capture Interval]; Press  $\lceil \blacktriangleright \rceil$  or  $\lceil \blacktriangleleft \rceil$  to set interval time.
- 9. Press [MENU] to exit.

#### **7.12 I would like to record images**

**<Note> Connect SD Card to start recording images.** 

#### **7.12.1 Recording motion images**

#### **<Remark> You may not be able to capture or record images when [Capture Mode] mode is set to [Disable].**

1. Press and hold [CAPTURE] button for about 2 seconds to start recording images

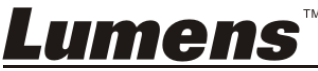

2. Press [CAPTURE] again to stop recording.

#### **7.12.2 Setting the quality of captured images**

- 1. Press [MENU] to activate the setting menu.
- 2. Press  $[\triangle]$ ,  $[\triangledown]$ ,  $[\triangleright]$ , or  $[\triangle]$  to select [Setting].
- 3. Press [ENTER] to activate.
- 4. Press  $[\triangleright]$  or  $[\triangleleft]$  to the [Capture Settings] menu.
- 5. Press  $[\nabla]$  to find [Image Quality].
- 6. Press  $[\triangleright]$  or  $[\triangleleft]$  to select among [High/Medium/Low].
- 7. Press [MENU] to exit.

#### **7.12.3 Recording setup**

- 1. Press [MENU] to activate the setting menu.
- 2. Press  $[\triangle]$ ,  $[\triangledown]$ ,  $[\triangleright]$ , or  $[\triangle]$  to select [Setting].
- 3. Press [ENTER] to activate.
- 4. Press  $[\triangleright]$  or  $[\triangleleft]$  to the [Capture Settings] menu.
- 5. Press  $[\nabla]$  to the [Capture Mode].
- 6. Press  $[\triangleright]$  or  $[\triangleleft]$  to select [Record].
- 7. Press [MENU] to exit.

**<Remark> When the [Capture Image] mode is set to [Record], the function of [Capture] is changed to image recording.** 

#### **7.12.4 Playing images**

 **For playing videos, please refer to 7.13 I would like to view captured/recorded images.** 

#### **7.13 I would like to view captured/recorded images**

- 1. Press [PLAYBACK] to show the thumbnails of all stored files.
- 2. Press  $[4]$ ,  $[\nabla]$ ,  $[\nabla]$ , or  $[4]$  to select the thumbnail you want to play.
- 3. Press [ENTER] for full-screen play.
- 4. When the video is played, it can be paused/played by pressing [Freeze].
- 5. Press  $[\triangleright]$  or  $[\triangleleft]$  to select the next or previous audio/video file.
- 6. Press  $\left[ \blacktriangle \right]$  or  $\left[ \blacktriangledown \right]$  to adjust the volume of the video.
- 7. Press [PLAYBACK] to return to the Thumbnail Mode to select other Audio/Video Files, or press [MENU] to exit.

#### **<Note> An external speaker must be connected to AUDIO OUT to play sound.**

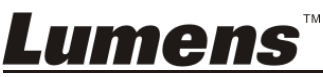

#### **7.14 I would like to delete the captured/recorded images**

- 1. Turn off the Document Camera. Connect to a computer
- 2. Open [My Computer], and open [Removable Disc] to delete the files

#### **7.15 I would like to automatically delete the stored images whenever it is turned off (Auto Erase)**

- 1. Press [MENU] to activate the setting menu.
- 2. Press  $[\triangle]$ ,  $[\triangledown]$ ,  $[\triangleright]$ , or  $[\triangle]$  to select [Setting].
- 3. Press [ENTER] to activate.
- 4. Press  $[\triangleright]$  or  $[\triangleleft]$  to the [Advanced] menu.
- 5. Press  $[4]$  or  $[\nabla]$  to [Auto Erase].
- 6. Press  $[\triangleright]$  or  $[\triangleleft]$  to select  $[On]$ .
- 7. Press [MENU] to exit.

#### **7.16 I would like to enlarge a part of the image (PAN)**

- 1. Press [MENU] to activate the setting menu.
- 2. Press  $[4]$ ,  $[\triangledown]$ ,  $[\triangleright]$ , or  $[4]$  to select  $[PAN]$ .
- 3. Press [ENTER] to execute.
- 4. Press  $[4]$ ,  $[\nabla]$ ,  $[\nabla]$ , or  $[4]$  to move and view the partial enlarged images.
- 5. Press [MENU] to exit the partial enlarged mode.

#### **7.17 I would like to use the MASK and Spotlight function 7.17.1 I would like to use the mask or spotlight mode**

- 1. Press [MENU] to activate the setting menu.
- 2. Press  $[\triangle]$  or  $[\triangledown]$  or  $[\triangleright]$  or  $[\triangle]$  to select [Mask], Press [ENTER] to activate mask mode or select [Spotlight] and press [ENTER] to activate spotlight mode.
- 3. Press [MENU] to activate the image OSD menu.
- 4. Press  $[4]$  or  $[\nabla]$  to select [Live Image].
- 5. Press [ENTER] to return to live image.

#### **7.17.2 I would like to set the size of mask In Mask mode:**

1. Press [MENU] to activate the image OSD menu.

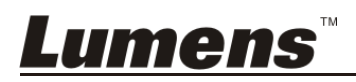

- 2. Press  $[\triangle]$  or  $[\triangledown]$  to select the item to be modified [Transparency/Step/V Size/H Size]. **(For details, please refer to 6.2 Setting Menu.)**
- 3. Press  $[\triangleright]$  or  $[\triangleleft]$  to perform the modification.
- 4. Press [MENU] to exit the image OSD menu and return to the mask mode.

### **7.17.3 I would like to set spotlight function**

#### **In Spotlight mode:**

- 1. Press [MENU] to activate the image OSD menu.
- 2. Press  $[\triangle]$  or  $[\triangledown]$  to select the item to be modified [Shape/ Transparency/Step/V Size/H Size]. **(For details, please refer to 6.2 Setting Menu.)**
- 3. Press  $[\triangleright]$  or  $[\triangleleft]$  to perform the modification.
- 4. Press [MENU] to exit the image OSD menu and return to spotlight mode.

#### **7.18 I would like to play the slides (Slide Show) 7.18.1 Setting delay time**

- 1. Press [MENU] to activate the setting menu.
- 2. Press  $[\triangle]$ ,  $[\triangledown]$ ,  $[\triangleright]$ , or  $[\triangle]$  to select [Setting].
- 3. Press [ENTER] to activate.
- 4. Press  $[\triangleright]$  or  $[\triangleleft]$  to the [Storage] menu.
- 5. Press  $[\nabla]$  to find [Delay].
- 6. Press  $[\triangleright]$  or  $[\triangleleft]$  to select the delay time between [0.5 sec/1 sec/3 sec/5 sec/10 sec/Manual].
- 7. Press [MENU] to exit.

#### **7.18.2 Playing/Pausing/Stopping the slide show**

#### **<Note> Upper limit: The maximum size of single photo is 7 MB.**

- 1. Press [MENU] to activate the setting menu.
- 2. Press  $[4]$ ,  $[\triangledown]$ ,  $[\triangleright]$ , or  $[4]$  to select [Slide Show].
- 3. Press [ENTER] to play.
- 4. Press [ENTER] again to pause/play.
- 5. Press [MENU] to exit.

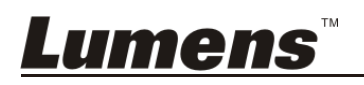

#### **7.19 I would like to compare images (compare live images with stored image files (PIP))**

This function will compare and contrast a live image with a stored image.

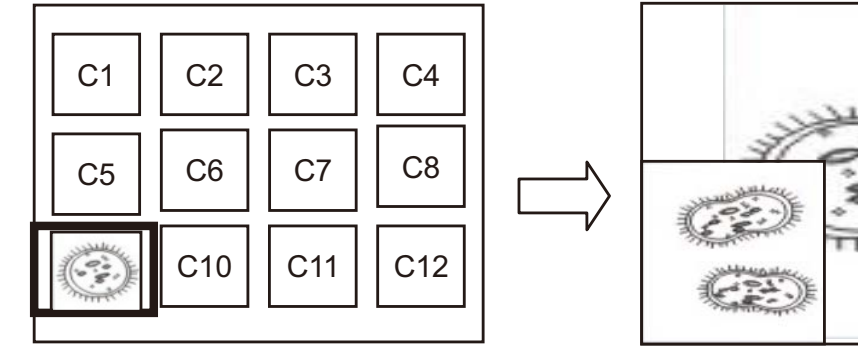

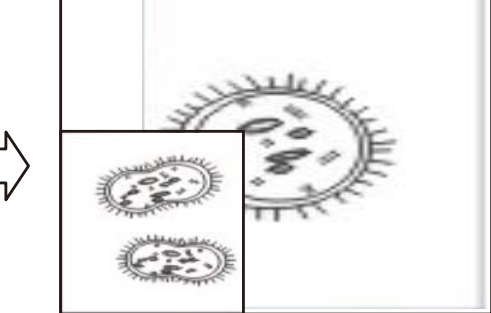

Live image Stored image

- 1. Press [MENU] to activate the setting menu.
- 2. Press  $[4]$ ,  $[\nabla]$ ,  $[\nabla]$ , or  $[4]$  to select [PIP].
- 3. Press [ENTER] to activate image comparison.
- 4. Press  $[4]$ ,  $[\nabla]$ ,  $[\nabla]$ , or  $[4]$  to move the live image.
- 5. Press [MENU] to exit.

#### **7.20 I would like to reduce the image noise (Projector Type)**

- 1. This function enables Document Camera to automatically clear image noise. The noise is especially obvious when Document Camera is connected to a DLP projector. You can set the DLP projector to improve the image quality.
- 2. If there is special noise when VGA out is connected, please set DLP option to improve the image quality.

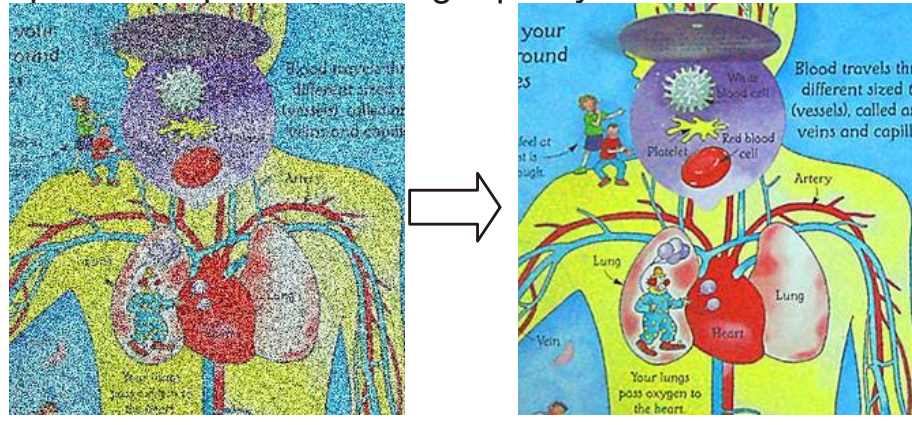

- 2.1. Press [MENU] to activate the setting menu.
- 2.2. Press  $[4]$ ,  $[\nabla]$ ,  $[\nabla]$ , or  $[4]$  to select [Setting].
- 2.3. Press [ENTER] to activate.
- 2.4. Press  $[\triangleright]$  or  $[\triangleleft]$  to select [Control].

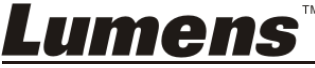

- 2.5. Press  $[\nabla]$  to [Projector Type].
- 2.6. Press  $[\triangleright]$  or  $[\triangleleft]$  to select [**LCD/DLP**].
- 2.7. Press [MENU] to exit.

#### **7.21 I would like to resume the factory default setting (Factory Reset)**

#### **7.21.1 Use function menu**

- 1. Press [MENU] to activate the setting menu.
- 2. Press  $[4]$ ,  $[\nabla]$ ,  $[\nabla]$ , or  $[4]$  to select [Setting].
- 3. Press [ENTER] to activate.
- 4. Press  $[\triangleright]$  or  $[\triangleleft]$  to select [Advanced] menu.
- 5. Press [▼] to select [Factory Reset].
- 6. Press  $[\triangleright]$  or  $[\triangleleft]$  to select [Yes].
- 7. Press [ENTER] to execute.

#### **7.21.2 Use Compound Key**

1. Press **[ENTER] + [MENU]** simultaneously to restore the initial value.

#### **7.22 I would like to change the power on image.**

#### **<Note> The power on image file must be less than 5 MB and in JPEG format.**

- 1. Press [MENU] to activate the setting menu.
- 2. Press  $[4]$ ,  $[\nabla]$ ,  $[\nabla]$ , or  $[4]$  to select [Setting].
- 3. Press [ENTER] to activate.
- 4. Press  $[\triangleright]$  or  $[\triangleleft]$  to select [Advanced] menu.
- 5. Press [v] to select [Power On Image Setting].
- 6. Press [ENTER] to activate.
- 7. Press  $[\triangle]$  or  $[\triangledown]$  to select [Power On Image Setting] and press  $[\triangleright]$  or [<] to select [Default/Custom].
- 8. Press  $[\triangle]$  or  $[\triangledown]$  to select [Power On Logo Show time] and press  $[\triangleright]$ or  $\lceil \blacktriangleleft \rceil$  to set up the time.
- 9. Skip to Step 12 if your select [Default] in Step 7.
- 10. Press [ $\blacktriangle$ ] or [ $\blacktriangledown$ ] to [Power On Image Select] and press [ENTER] to read selected file.
- 11. Select [YES] to confirm the modification.
- 12. Press  $[\nabla]$  to [Exit] and press [ENTER] to exit.

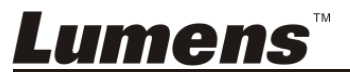

#### **7.23 I would like to use a SD Card**

- 1. After the SD Card is inserted, the [Copy To SD Card] dialog box will be displayed for you to select to copy files in DC145 to SD Card.
	- $\triangleright$  Press [ $\triangleright$ ] or [ $\triangleleft$ ] to select.

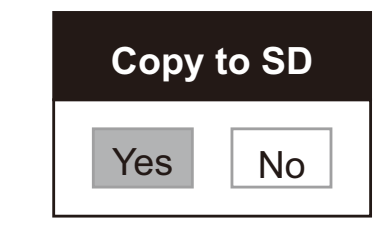

#### **7.24 Computer-related functions**

Ensure that the USB cable is connected and the drivers are installed before using the computer-related functions. Refer to **Chapter 4 Installation and Connections** in this User Manual.

#### **7.24.1 I would like to insert a photo in MS-Paint**

1. Click [File/From Scanner or Camera] in MS-Paint as shown in the bottom left figure.

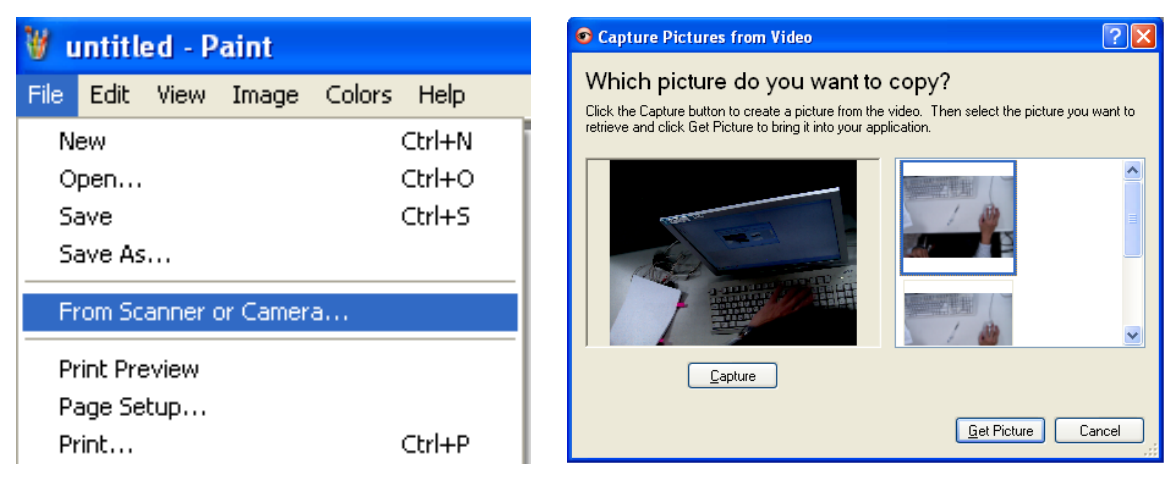

2. Complete by clicking [Get Picture] as shown in the top right figure.

#### **<Remark> Support Windows XP Operation System only.**

#### **7.24.2 I would like to insert photos in Photoshop**

1. Click [File/Read-in/WIA-USB Video Device] in *Photoshop.*

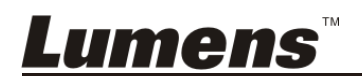

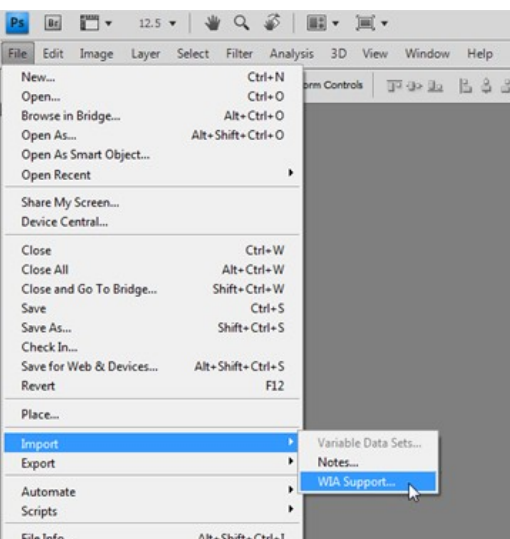

2. Complete by clicking [Capture], then clicking [Get Picture].

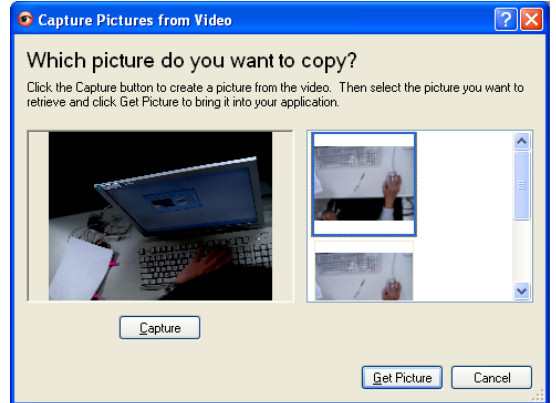

**7.24.3 I would like to set the DC145 as a PC Camera** 

#### **<Remark> For Windows XP, please set by system name (USB video device)**

Open [My Computer] and click [Lumens Document Camera] to open a live image.

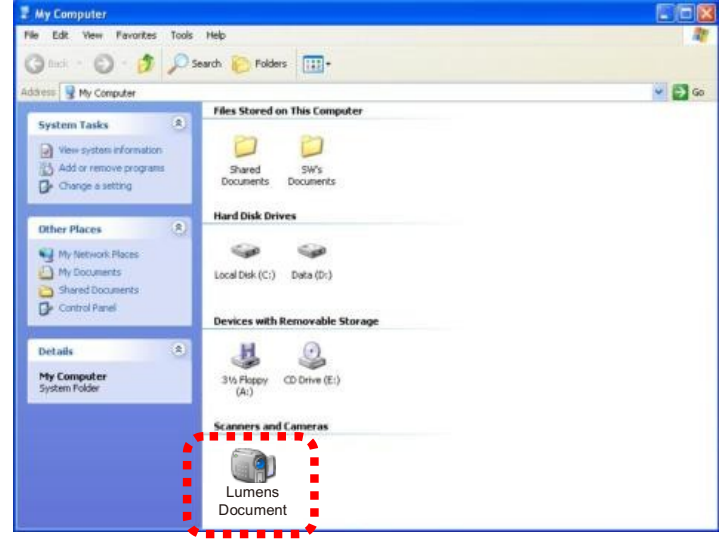

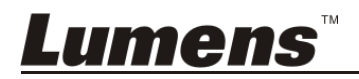

**<Note> You should unplug and reconnect the power cord, and then restart the DC145 for all DIP Switch Settings to take effect.**

#### **8.1 Connecting to a projector or monitor**

#### **8.1.1 XGA output (default values):**

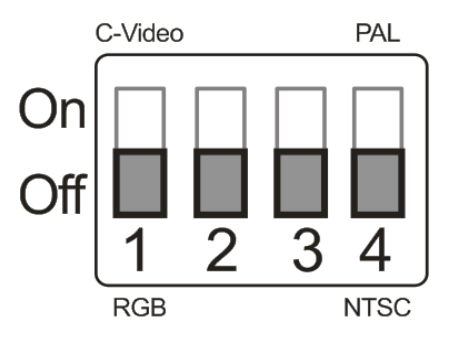

**8.1.2 SXGA output** 

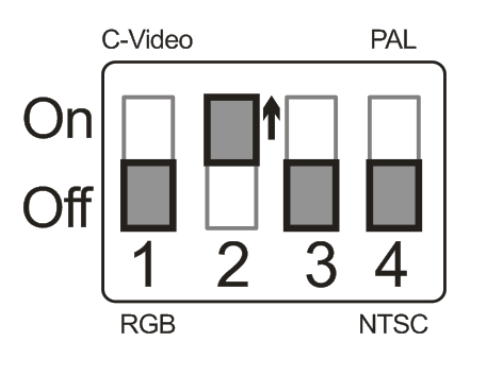

**8.1.3 WXGA output** 

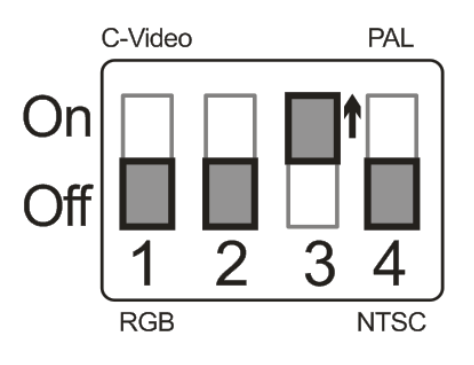

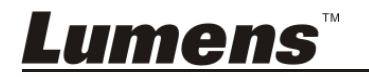

#### **8.1.4 1080P output**

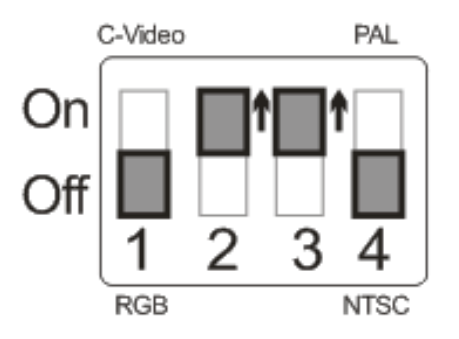

#### **8.2 Connecting to a TV**

**8.2.1 NTSC: USA, Taiwan, Panama, Philippines, Canada, Chile, Japan, Korea, and Mexico** 

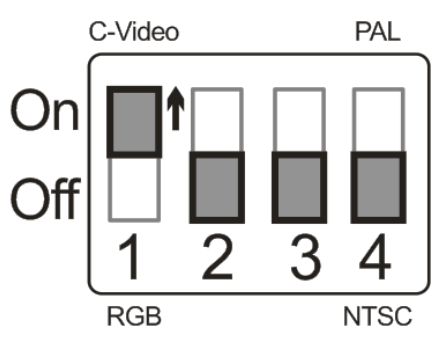

**8.2.2 PAL: Countries/regions not listed above** 

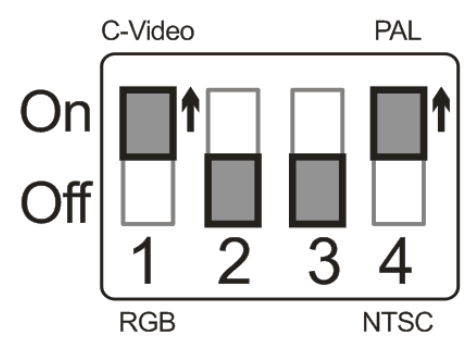

**<Remark> Once C-VIDEO is enabled, VGA OUT is not supported.**

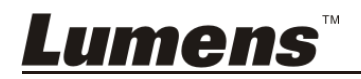

This chapter describes problems you may encounter while using DC145. If you have questions, please refer to related chapters and follow all the suggested solutions. If the problem still occurred, please contact our distributors or service center.

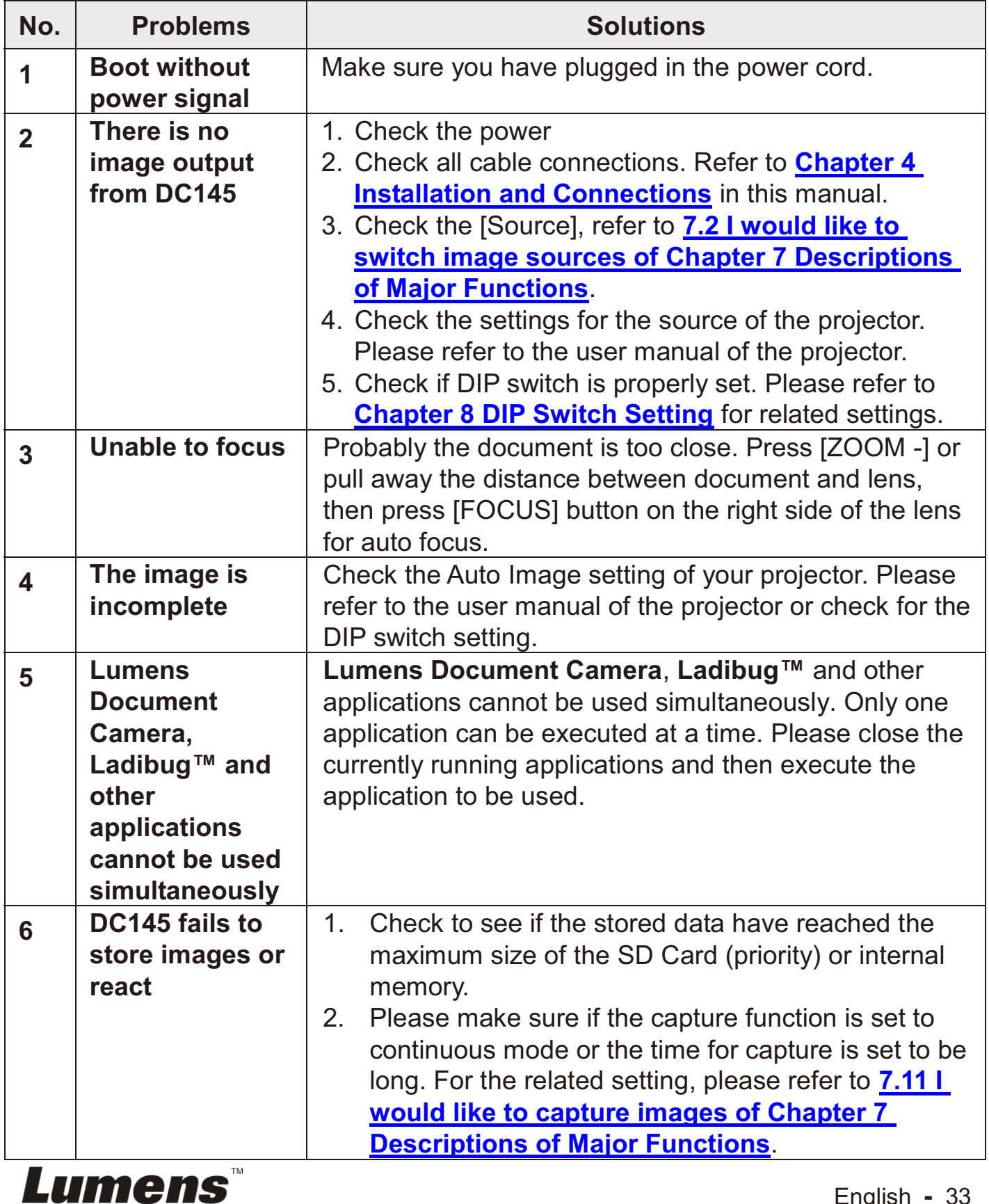

English **-** 33

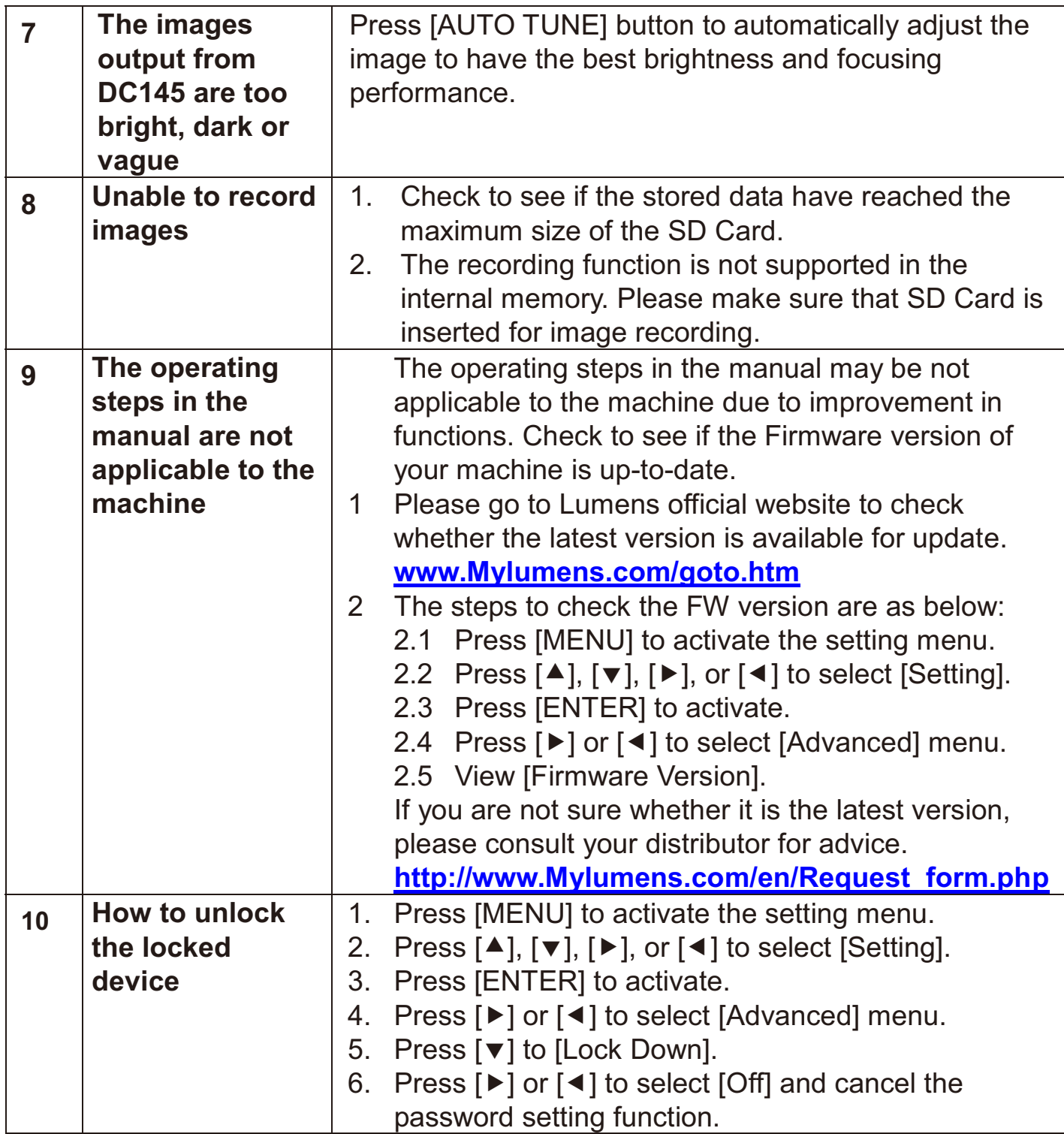

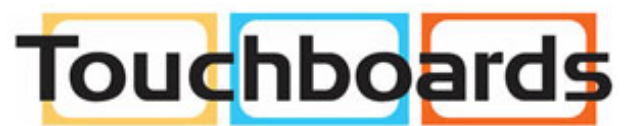

205 Westwood Ave, Long Branch, NJ 07740<br>Phone: 866-94 BOARDS (26273) / (732)-222-1511<br>Fax: (732)-222-7088 | E-mail: sales@touchboards.com

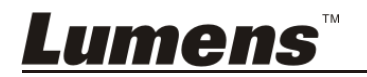